# МІНІСТЕРСТВО ОСВІТИ І НАУКИ УКРАЇНИ

# **Український державний університет науки і технологій**

Кафедра «Транспортна інфраструктура»

# **СУЧАСНІ ІНФОРМАЦІЙНІ ТЕХНОЛОГІЇ В КОЛІЙНОМУ ГОСПОДАРСТВІ**

Методичнi рекомендації до проведення практичних занять

ЕЛЕКТРОННИЙ АНАЛОГ ДРУКОВАНОГО ВИДАННЯ

Дніпро – 2022

УДК 625.1:004

Укладачі: *М. А. Арбузов, В. С. Андрєєв, О. В. Губар* 

Експерти: д-р техн. наук, проф. *Олексій Тютькін*, д-р техн. наук, проф. *Дмитро Курган*

## Рекомендовано МК ННЦ «ОБД» (протокол № 4 від 25.05.2022). Зареєстровано НМВ УДУНТ (№ 558 від 19.07.2022)

**Сучасні** інформаційні технології в колійному господарстві [Текст] : метод. рекомендації до проведення практичних занять / уклад.: М. А. Арбузов, В. С. Андрєєв, О. В. Губар; Укр. держ. ун-т науки і технологій. – Дніпро,  $2022 - 40$  c.

У методичних рекомендаціях розглянуто основи роботи з програмними продуктами загального та спеціального призначення в колійному господарстві.

Для студентів спеціальності 273 «Залізничний транспорт» ОПП «Залізничні споруди та колійне господарство» денної та заочної форм навчання.

Іл. 20. Табл. 5. Бiблiогр.: 4 назви.

- © Арбузов М. А. та ін., укладання, 2022
- © Укр. держ. ун-т науки і технологій, 2022

# **ЗМІСТ**

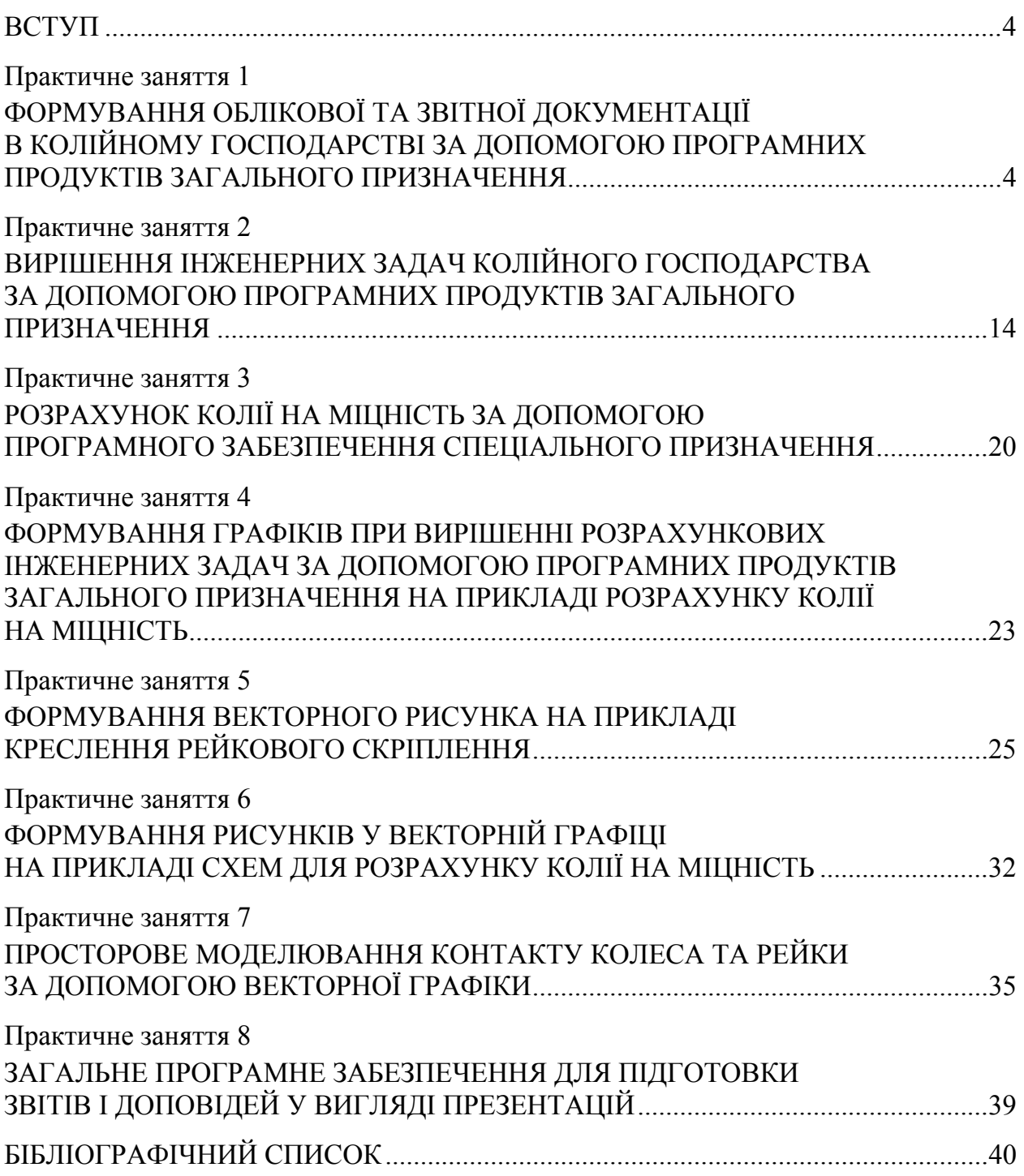

#### **ВСТУП**

Методичні рекомендації до курсу «Сучасні інформаційні технології в колійному господарстві» призначені для студентів денної та заочної форми навчання по спеціальності 273 «Залізничний транспорт». Дисципліна регламентує вивчення в сучасних умовах способів отримання інформації, технічних засобів для її переробки, методів оцінки стану об'єктів спостереження, раціонального управління колійним господарством.

Інформаційні технології у колійному господарстві використовуються в формуванні інформаційного середовища про поточний стан залізничної колії і всіх штучних споруд, а також у веденні моніторингу стану колії, що дозволяє: формувати інформаційне середовище технічного стану колії; формувати масиви баз даних (БД), у котрих відстежуються зміни стану колії, що відбуваються; прогнозувати розвиток стану колії і не доводити його відхи-лення до небезпечного; проводити аналіз стану колії і на цій підставі розвивати систему планування різноманітних видів ремонту. Знання про нові інформаційні технології та їх практичне використання роблять галузь сучасною та актуальною.

Метою дисципліни є досягнення компетентностей, які основані на зазначених в освітньо-професійній програмі (ОП):

1. Навички використання інформаційних і комунікаційних технологій

2. Здатність проведення досліджень на відповідному рівні

3. Здатність застосовувати системний підхід до вирішення інженерних проблем на основі досліджень залізничної колії

4. Здатність досліджувати, аналізувати та вдосконалювати технологічні процеси залізничної колії

#### ПРАКТИЧНЕ ЗАНЯТТЯ 1

# **ФОРМУВАННЯ ОБЛІКОВОЇ ТА ЗВІТНОЇ ДОКУМЕНТАЦІЇ В КОЛІЙНОМУ ГОСПОДАРСТВІ ЗА ДОПОМОГОЮ ПРОГРАМНИХ ПРОДУКТІВ ЗАГАЛЬНОГО ПРИЗНАЧЕННЯ**

**Мета заняття:** набути знання з формування облікової та звітної документації в колійному господарстві.

**Завдання:** за допомогою програмних продуктів загального призначення скласти структуру звіту, форму обліку ПУ, розрахункові формули та пояснення до них.

У сфері науки та техніки формування нормативної та звітної документації здійснюється відповідно до чинних стандартів: ДСТУ 1.5:2003 «Правила побудови, викладання, оформлення та вимоги до змісту нормативних документів» [1], ДСТУ 3008-95 «Документация. Отчеты в сфере науки и техники. Структура и правила оформления» [2].

Згідно з вказаними стандартами науково-технічний звіт має складатися зі вступної частини, основної частини, додатків та матеріалів у кінці звіту. Вступна частина включає: обкладинку, титульний аркуш, список авторів, реферат, зміст, перелік умовних позначень та передмову. Основна частина містить: вступ, суть звіту, висновки, рекомендації, перелік посилань. Структурні елементи «Титульний аркуш», «Реферат», «Вступ», «Суть звіту» та «Висновки» є обов'язковими. Кожен структурний елемент починається з нової сторінки.

На титульному аркуші дані розташовують у такій послідовності: за необхідності гриф секретності, ідентифікатори звіту, дані про виконавця роботи, грифи затвердження та погодження, повна назва документа, підписи відповідальних осіб, рік затвердження звіту.

Реферат включає: дані про обсяг звіту, кількість частин звіту, кількість ілюстрацій, таблиць, додатків, кількість посилань, текст реферату, ключові слова.

У вступі коротко викладають оцінку сучасного стану проблеми, існуючі пробіли знань у цій сфері, світові тенденції розв'язання поставлених задач, актуальність даної роботи, взаємозв'язок з іншими роботами.

Суть звіту – це викладення відомостей про предмет досліджень.

У висновках наводять оцінку отриманих результатів, наукову та соціальну значущість роботи.

На основі вказаних стандартів у Дніпропетровському національному університеті залізничного транспорту імені академіка В. Лазаряна складено такі вимоги.

Текст звітної документації оформляється шрифтом Тіmеs New Roman, розмір 14, написання звичайне, колір чорний. Міжрядковий інтервал – 1,0 пунктів, вирівнювання тексту – по ширині.

Розміри лівого, верхнього та нижнього полів текстового матеріалу – 20 мм, правого поля – 10 мм.

Абзацний відступ повинен бути однаковим упродовж усього тексту й дорівнювати 15…17 мм. Абзаци основного тексту не відокремлювати один від одного.

Не допускається заміна будь-якого друкованого знака іншим, подібним за написанням. Не можна, наприклад, заміняти літеру (О) нулем (0), знак градуса (°) – дробовим нулем (0), апостроф (') – переверненою комою ('), не можна також твердий знак заміняти апострофом.

При наборі обов'язково слід розрізняти «дефіс» (-) і «тире» (–).

Між цифрами, що позначають межі якої-небудь величини, тире відбивати (розділяти пробілом) не можна, наприклад: 1–2 кг, 3–5 мм.

Слід застосовувати: лапки – поліграфічні « », дужки – напівкруглі ( ). Якщо усередині тексту, взятого в лапки, зустрічаються окремі слова, у свою чергу взяті в лапки, весь уривок потрібно взяти в лапки основного малюнка (« »), а окремі слова усередині – у лапки іншого малюнка (" ").

В ініціалах після точки обов'язково ставиться пробіл, наприклад: А. А. Іванов.

Знак номера (№) повинен бути відбитий від наступної за ним цифри; у множині він не подвоюється, наприклад: № 5, 6 і 7.

Знаки градусів, хвилин, секунд (кутових) не можна відбивати від попередньої цифри, наприклад: 10°, 10′, 10′′ .

Скорочені позначення температурної шкали не слід відбивати від знака градуса, наприклад: 20 °С.

Одиниці вимірювання обов'язково відбиваються від числового виразу. Наприклад, 10 %, 6 км/с<sup>2</sup>, 12 с, 9 МВт.

Позначення одиниць вимірювання, які входять у добуток, слід розділяти на середній лінії крапкою як знаком множення, наприклад: Н·м (ньютон·метр). У позначеннях одиниць, які утворені діленням одних одиниць на інші, застосовують косу риску. При цьому всі позначення складної одиниці розміщують в один рядок.

Заголовки слід розташовувати посередині рядка й друкувати великими літерами без крапки в кінці. Слід використовувати шрифт Тіmеs New Roman, розмір 14, написання напівжирне. Перенесення частини слова не допускати. Від попереднього тексту заголовок відокремлюється інтервалом 12 пунктів, від наступного – 6 пунктів.

Заголовки підрозділів виконують великими буквами і розміщують з абзацу. Слід використовувати шрифт Тіmеs New Roman, розмір якого 14, написання звичайне. Перенесення частини слова не допускається. Крапку наприкінці не ставлять. Від попереднього тексту заголовки підрозділів відокремлюють інтервалом 6 пунктів, відступу від першого рядка наступного тексту немає.

Нумерація сторінок повинна бути наскрізною. Першою сторінкою вважається титульний аркуш. Номер сторінки слід проставляти арабськими цифрами у правому верхньому куті сторінки без крапки в кінці. На першій сторінці (титульний аркуш) номер не ставиться. Рисунки й таблиці, які розташовують на окремих сторінках, необхідно включити в загальну нумерацію.

Розділи повинні мати наскрізну нумерацію арабськими цифрами. Кожний розділ слід починати з нової сторінки.

Підрозділи нумерують арабськими цифрами в межах кожного розділу. Номер підрозділу складається з номера розділу і номера підрозділу, розділених крапкою. Наприкінці номера підрозділу крапка не ставиться.

Ілюстрації (креслення, рисунки, графіки, схеми, діаграми, фотографії, у тому числі копії з екрана монітора комп'ютера) слід розміщувати відразу після посилання на них в тексті або на наступній сторінці. Ілюстрацію слід розміщати так, щоб її можна було розглядати без повороту. Якщо таке розміщення неможливе, то ілюстрацію розташовувати так, щоб для її розгляду достатньо було повернути пояснювальну записку на чверть обороту за рухом годинникової стрілки.

Ілюстрації можуть мати назву, яку слід розташовувати під ілюстрацією. Якщо потрібно, під ілюстрацією можна розміщувати пояснювальні дані (підрисунковий текст). Ілюстрації позначають словом «Рисунок», яке разом із номером та підписом розміщують після пояснювальних даних, наприклад: «Рисунок 4.2 – Схема розподілу навантажень». Слово «Рисунок», номер і підпис повинні бути поза ілюстрацією, мати шрифт Тіmеs New Roman, розмір якого 14, написання звичайне, вирівнювання по центру, інтервал перед – 6 пунктів, після – 12 пунктів.

Ілюстрації нумерують послідовно в межах розділу арабськими цифрами. Номер складається із номера розділу і порядкового номера ілюстрації, розділених крапкою.

На всі ілюстрації повинні бути посилання в тексті. При посиланні слід вказувати повний номер ілюстрації. Повторні посилання варто давати зі скороченими словами «дивись рисунок», наприклад: див. рис. 2.3.

Таблиці нумерують арабськими цифрами в межах розділу. Номер таблиці складається з номера розділу і порядкового номера таблиці, розділених крапкою, наприклад, «Таблиця 1.1 – Допустимі зниження температури рейкових плітей». На всі таблиці мають бути посилання в тексті.

Таблиця повинна мати стислу змістовну назву, яка відображає зміст таблиці. Назву таблиці й заголовки граф слід починати з великої літери, підзаголовки – з малої, якщо вони складають одне речення із заголовком, і з великої, якщо вони самостійні. У кінці заголовків і підзаголовків таблиці крапки не ставлять. Заголовки й підзаголовки граф указують у однині.

У разі перенесення частини таблиці на наступну сторінку нумерацію стовпців таблиці слід повторювати і над нею ліворуч поміщати слова «Продовження таблиці» з указівкою номера. Заголовок таблиці не повторювати.

Формули та рівняння слід розміщувати безпосередньо після тексту, у якому вони згадуються, окремими рядками, посередині сторінки. До і після формули необхідно залишати один вільний рядок. Після формул ставлять той розділовий знак, який необхідний, виходячи з побудови фрази. Розділові знаки ставлять безпосередньо за формулами до номера.

Формули та рівняння нумерують по порядку в межах розділу. Номер формули або рівняння складається із номера розділу і порядкового номера формули або рівняння, розділених крапкою. Номер слід записувати в круглих дужках на рівні формули або рівняння у крайньому правому положенні на

рядку. При посиланні в тексті на формулу або рівняння слід зазначати в дужках повний їх номер.

У формулах та рівняннях застосовують позначення, які встановлені державними стандартами. Пояснення позначень і числових коефіцієнтів, які входять до формули чи рівняння, наводять безпосередньо під формулою в тій послідовності, у якій вони подані у формулі або рівнянні. Пояснення значення кожного символу і числового коефіцієнта давати з нового рядка. Перший рядок пояснення починати з абзацу словом «де» без двокрапки.

Цифри у формулах повинні мати прямий шрифт. Літерні позначення розмірів (символи), для яких застосовуються букви латинського алфавіту, слід набирати курсивом.

Скорочені математичні терміни (наприклад, sin, arcsin, lg, lim, const, max) у формулах та рівняннях записують прямим шрифтом. Скорочені найменування фізичних і технічних одиниць виміру, метричних мір і похідних від них, які позначені буквами українського алфавіту, друкують прямим шрифтом без крапок. Скорочення в індексах повинні мати прямий шрифт.

У колійному господарстві облікова та звітна документація ведеться у вигляді встановлених форм: ПУ-4, ПУ-28, ПУ-29 та ін. Частина книги запису результатів перевірки стрілочних переводів та глухих перетинів (форма ПУ-29) наведена у вигляді табл. 1 та 2. Документами колійного господарства також є форма розрахунку фонду оплати праці, відомість виконання планових робіт з поточного утримання колії, протокол затвердження розміру премії, що подані далі.

Сучасні інформаційні технології дозволяють вести документацію в електронному вигляді, що підвищує якість та полегшує процес обміну даними.

Таблиця 1

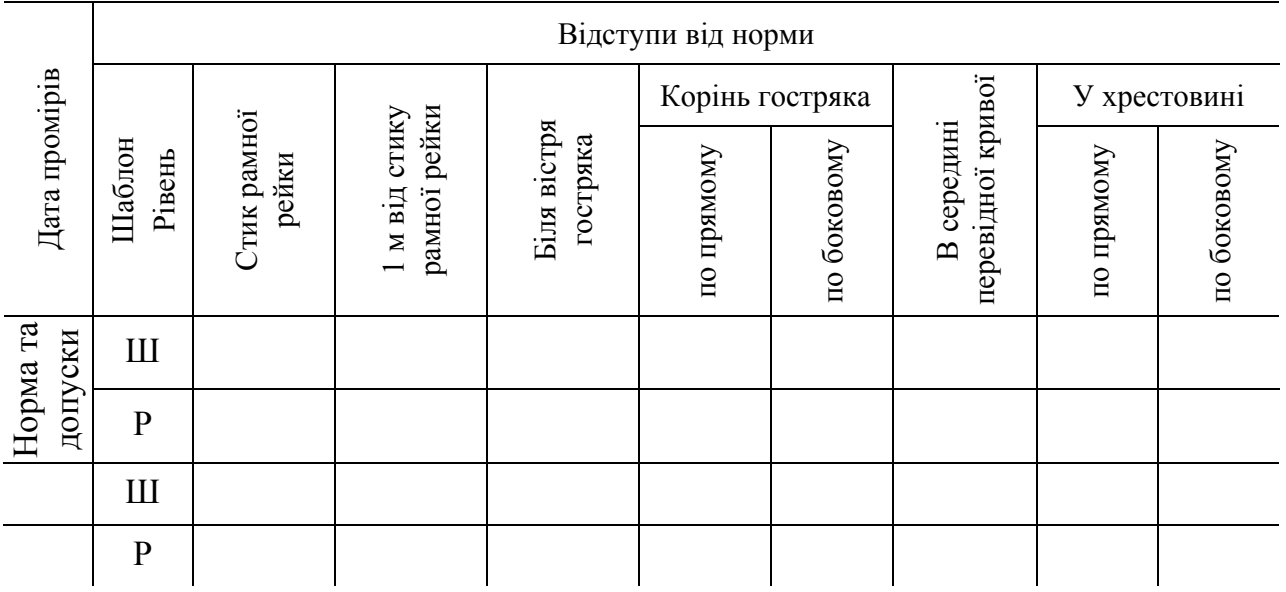

**Шаблон та рівень стрілочних переводів та глухих перетинів (форма ПУ-29)** 

# Таблиця 2

#### **Геометричні показники технічного стану стрілочних переводів та глухих перетинів (форма ПУ-29)**

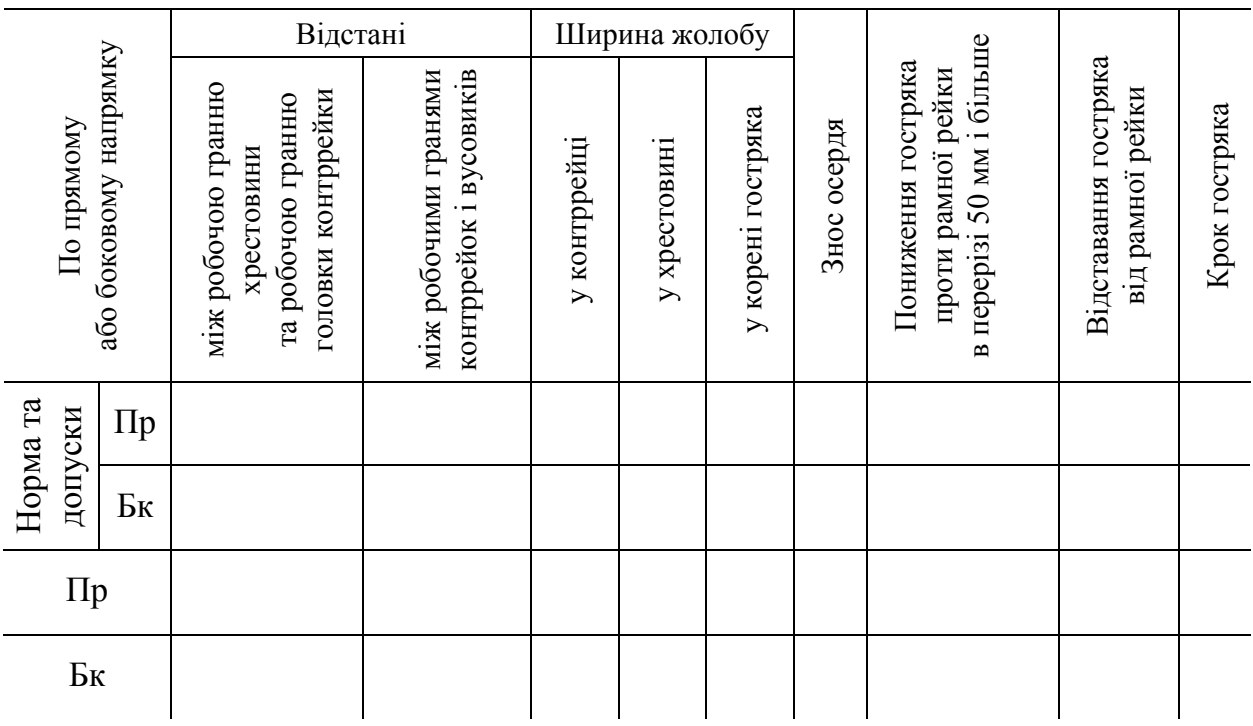

## **ПРОТОКОЛ** від «26» *квітня* 2022 року

про затвердження розміру премії за основні результати роботи робітникам 12-го цеху

# за **КВІТЕНЬ** 2022 року

Склад комісії: ПЧ-8 Палийчук Р. Ю., ПДС-4 Петушенко Д. І., ПД-12 Арбузов П. А., Полтавець О. В.

Комісія розглянула подання на отримання премії робітників цеху і постановила виплатити премію згідно з поданням

Голова комісії: Палийчук Р. Ю. Старший майстер: ПДС-4 Петушенко Д. І. Майстер: ПД-12 Дударьов Д. А. Группрофорг: Полтавець О. В.

*Затверджую:* 

ПЧ-8 \_\_\_\_\_\_\_\_\_\_\_\_\_\_\_\_\_\_\_\_Палийчук Р. Ю.

# **РОЗРАХУНОК**

# Фонду оплати праці лінійного відділення **№ 12** на **КВІТЕНЬ** 2022 року

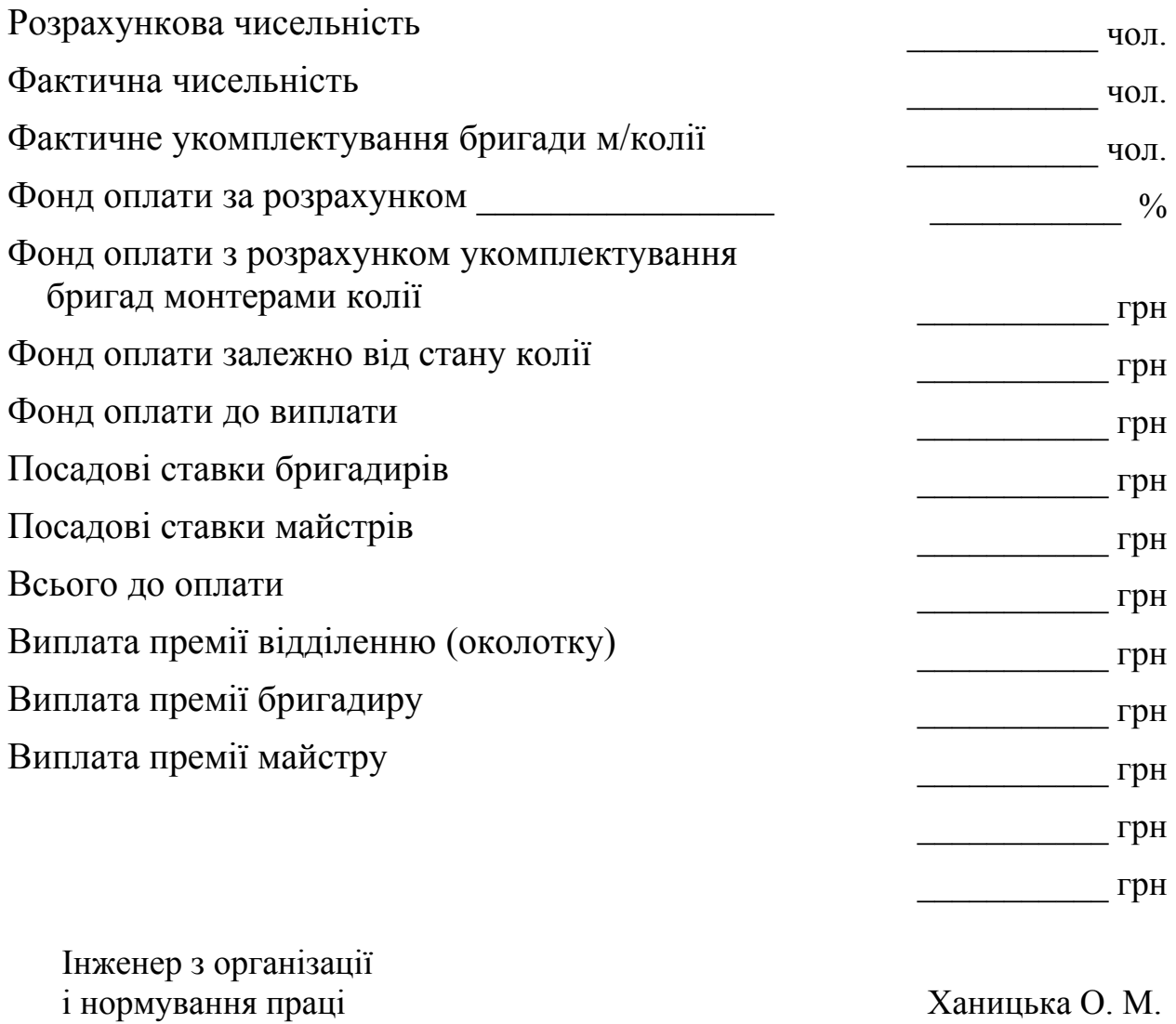

# **ВІДОМІСТЬ**

# виконання планових робіт з поточного утримання колії колійного господарства, штучних споруд і колійних пристроїв 4-ї дільниці, 12-го околотку

# за **КВІТЕНЬ** 2022 року

Контингент: Фактичний 28 чол. Виконання завдання \_\_\_\_\_\_\_\_\_\_чол. Виконання  $\frac{9}{6}$ 

Наряд завдання:

ПДС-4\_\_\_\_\_\_\_\_\_\_\_\_\_\_ Петушенко Д. І. ПДС-12\_\_\_\_\_\_\_\_\_\_ Дударев Д. А.

# **Розрахунок середнього розряду монтерів колії 12-го околотку**

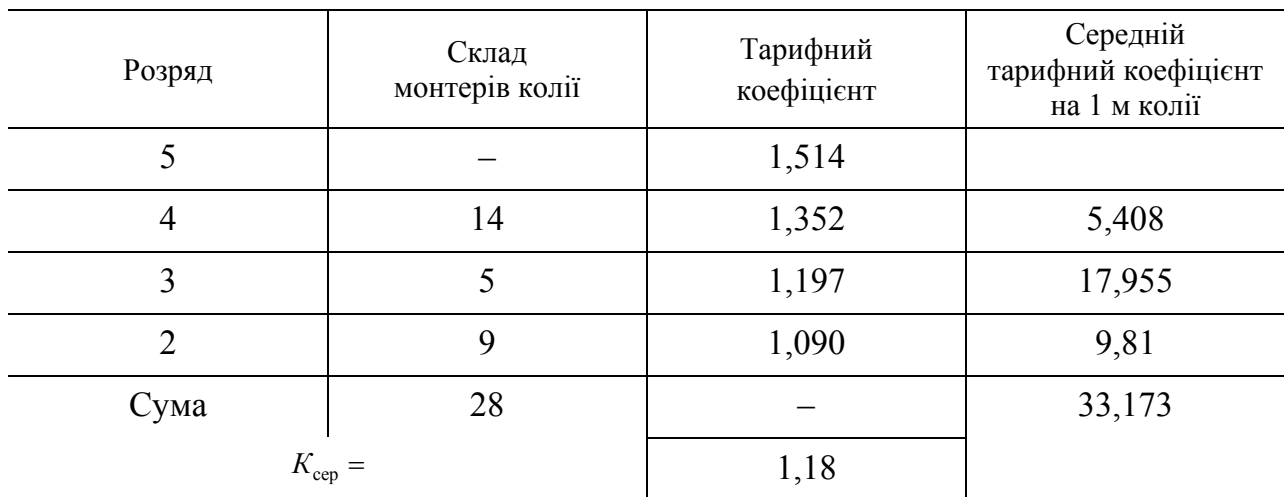

$$
K_{\rm cep} = \frac{5,408 + 17,955 + 9,81}{28} = \frac{33,173}{28} = 1,18.
$$

Середній тарифний розряд монтерів колії 12-го околотку:

$$
T_{\rm cep} = 3,00 + \frac{T_{\rm cep} - T_{\rm koeb} (3p - \partial a)}{T_{\rm koeb} (4p - \partial a) - T_{\rm koeb} (3p - \partial a)} = 3 + \frac{1,18 - 1,197}{1,352 - 1,197} =
$$

 $=3 - \frac{0.017}{0.155} = 3 - 0.05 = 2.95$ .

$$
P_{\rm cep} = T_{\rm cep} = 2,950.
$$

Інженер з організації і нормування праці Ханицька О. М.

# ПОДАННЯ

# на отримання премії робітників 12-го цеху за **КВІТЕНЬ** 2022 року

1. Виконання завдання щодо отримання грошової виручки по колії від вантажних і пасажирських перевезень.

2. Виконання індивідуальних основних показників згідно з положенням

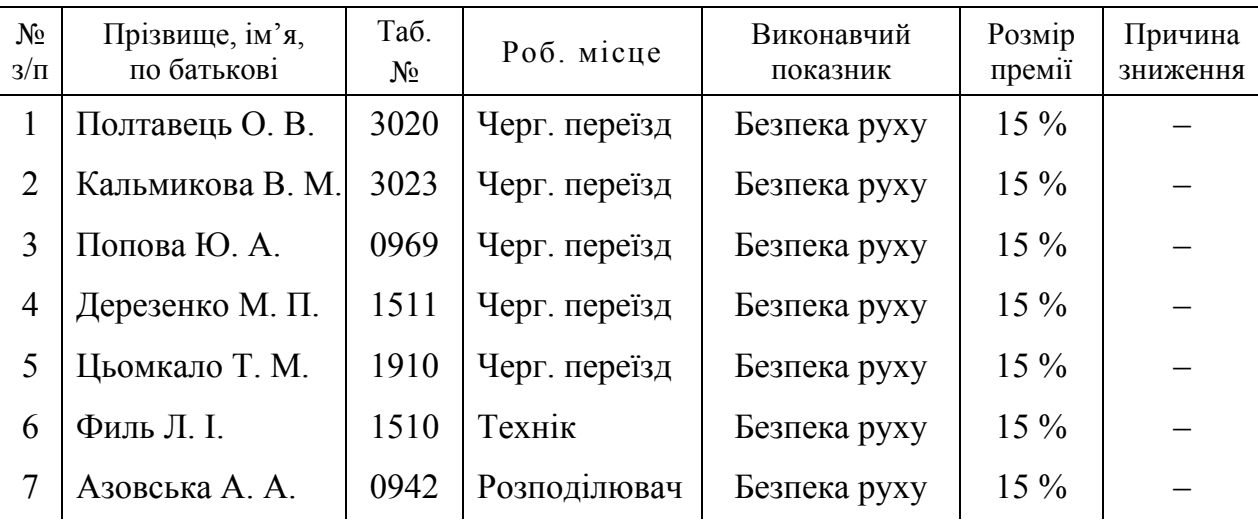

ПД-12 \_\_\_\_\_\_\_\_\_\_ Дударьов Д. А

### Завдання для самоконтролю

- 1. Створити файл текстового редактора Microsoft Office Word. Відкрити створений файл. Налаштувати параметри полів сторінки (*Файл – Параметры страницы – Поля*), шрифт, розмір шрифту, написання та колір (*Формат – Шрифт – Шрифт*), вирівнювання тексту, міжрядковий інтервал та відступ першого рядка (*Формат – Абзац – Отступы и интервалы*).
- 2. Включити режим [¶] «Непечатаемые знаки». Використання двох і більше пробілів підряд недопустиме. Використання абзаців для збільшення міжрядкового інтервалу недопустиме. Під час роботи слід використовувати можливості вікон «*Отступы и интервалы*» та «*Табуляция*» в меню «*Формат*».
- 3. Створити такі структурні елементи звіту, як «Титульний аркуш», «Реферат», «Зміст», «Вступ», «Суть звіту» та «Висновки», розміщуючи кожний з початку нової сторінки. Нову сторінку для початку структурних елементів створюють шляхом розриву (*Вставка – Разрыв – Начать новую страницу*).
- 4. Пронумерувати сторінки (*Вставка Номера страниц*).
- 5. Текст звіту повинен бути в стилі «*Обычный*», стиль заголовків (назви структурних елементів та розділів звіту) – «Заголовок 1», стиль підзаголовків – «Заголовок 2». Підзаголовки підзаголовків повинні мати стиль «Заголовок 3». При цьому для вказаних стилів необхідно змінити шрифт, розмір шрифта та його написання відповідно до вимог стандартів (*Формат – Стили и форматирование – Изменить*).
- 6. Автоматично сформувати структурний елемент «Зміст» (*Вставка Ссылка – Оглавления и указатели – Оглавление*).
- 7. Нумерацію таблиць та рисунків виконати автоматично (*Вставка Ссылка – Название*).
- 8. На основі створеної структури звіту зробити «Звіт про виконання практичних робіт з дисципліни «Сучасні інформаційні технології в колійному господарстві». Структурний елемент «Суть звіту» повинен складатися з восьми розділів. Назвою розділів є назви практичних робіт даних методичних вказівок. Назва підрозділів та їх необхідність визначається самостійно студентом.
- 9. В кожному розділі звіту про виконання практичних робіт необхідно вказати назву роботи, пояснення та опис ходу виконання роботи, її особливості, за необхідності проміжні результати та обов'язково кінцевий результат. Кожен розділ повинен закінчуватися висновками по виконаній роботі, у яких необхідно вказати недоліки, переваги, зручності та труднощі в роботі з програмними продуктами.
- 10. Скласти таблицю форми обліку ПУ-29 або інші звітні документи колійного господарства на вибір.

#### ПРАКТИЧНЕ ЗАНЯТТЯ 2

## **ВИРІШЕННЯ ІНЖЕНЕРНИХ ЗАДАЧ КОЛІЙНОГО ГОСПОДАРСТВА ЗА ДОПОМОГОЮ ПРОГРАМНИХ ПРОДУКТІВ ЗАГАЛЬНОГО ПРИЗНАЧЕННЯ**

**Мета заняття:** набути знання з вирішення інженерних задач колійного господарства.

**Завдання:** за допомогою програмних продуктів загального призначення вирішити задачі з визначення допустимих швидкостей руху в кривих.

# **Теоретичні відомості**

Одним з найважливіших комплексних завдань колійного господарства є підвищення швидкостей руху поїздів у кривих ділянках колії. При цьому вирішується низка інженерних задач: визначення допустимих швидкостей руху поїздів при існуючих параметрах кривих, зміна геометричних параметрів кривих, визначення допустимих швидкостей руху поїздів при змінених параметрах кривих.

Допустимі швидкості руху поїздів у кривих встановлюються, виходячи з умови неперевищення норм допустимих непогашених прискорень при існуючих параметрах колії. У розрахунках допустиме непогашене прискорення для пасажирських поїздів за умови комфортабельності їзди пасажирів приймається 0,7 м/с 2 . Допустиме значення непогашеного прискорення для вантажних поїздів за умови техніко-економічних показників приймається

 $-0.3$  M/c<sup>2</sup> Ta 0.3 M/c<sup>2</sup>.

Допустима швидкість у кругових кривих за умови неперевищення норм допустимих прискорень визначається за формулою

$$
V = 3,6\sqrt{R([\alpha_{\text{min}}] + 0,00613h)},
$$
\n(1)

де *R* – фактичний радіус кривої, м;

 $\lceil \alpha_{\text{HII}} \rceil$  – допустиме непогашене прискорення для відповідних категорій поїздів, м/с<sup>2</sup>;

*h* – фактичне підвищення зовнішньої рейки, мм.

Непогашене відцентрове прискорення  $\alpha_{\text{min}}$  визначається за формулою

$$
\alpha_{\text{HII}} = \frac{V_{\text{max inac}}^2}{3.6^2 R} - 0.00613 h,
$$
 (2)

де *V*max пас – максимальна швидкість пасажирських поїздів, км/год;

 $R$  – фактичний радіус кривої, м;<br>*h* – фактичне пілвишення зовніц

*h* – фактичне підвищення зовнішньої рейки, мм.

Величини максимальних допустимих швидкостей руху поїздів  $V_{\text{max}}$ за критерієм неперевищення допустимої швидкості зміни непогашеного прискорення  $[\psi] = 0, 6$  м/ $c^3$  на ділянці переходу з прямолінійного руху в криво-лінійний повинні перевірятися за формулою

$$
\psi = \frac{\alpha_{\text{nn}} V_{\text{max}}}{3, 6L},\tag{3}
$$

де  $\alpha_{\text{nn}}$  — непогашене прискорення відповідної категорії поїздів, м/с<sup>2</sup>;

*V*max – максимальна швидкість поїздів, км/год;

*L* – довжина перехідної кривої, м.

Умову неперевищення допустимої вертикальної складової швидкості підняття (спуску) колеса по відводу підвищення зовнішньої рейки називають умовою крутизни відводу підвищення. Максимальна допустима швидкість з умови крутизни відводу підвищення регламентована «Інструкцією з улаштування та утримання колії залізниць України» [3]. У більш зручній формі допустимі швидкості руху залежно від крутизни відводу підвищення зовніш-ньої рейки наведено в табл. 3.

Таблиця 3

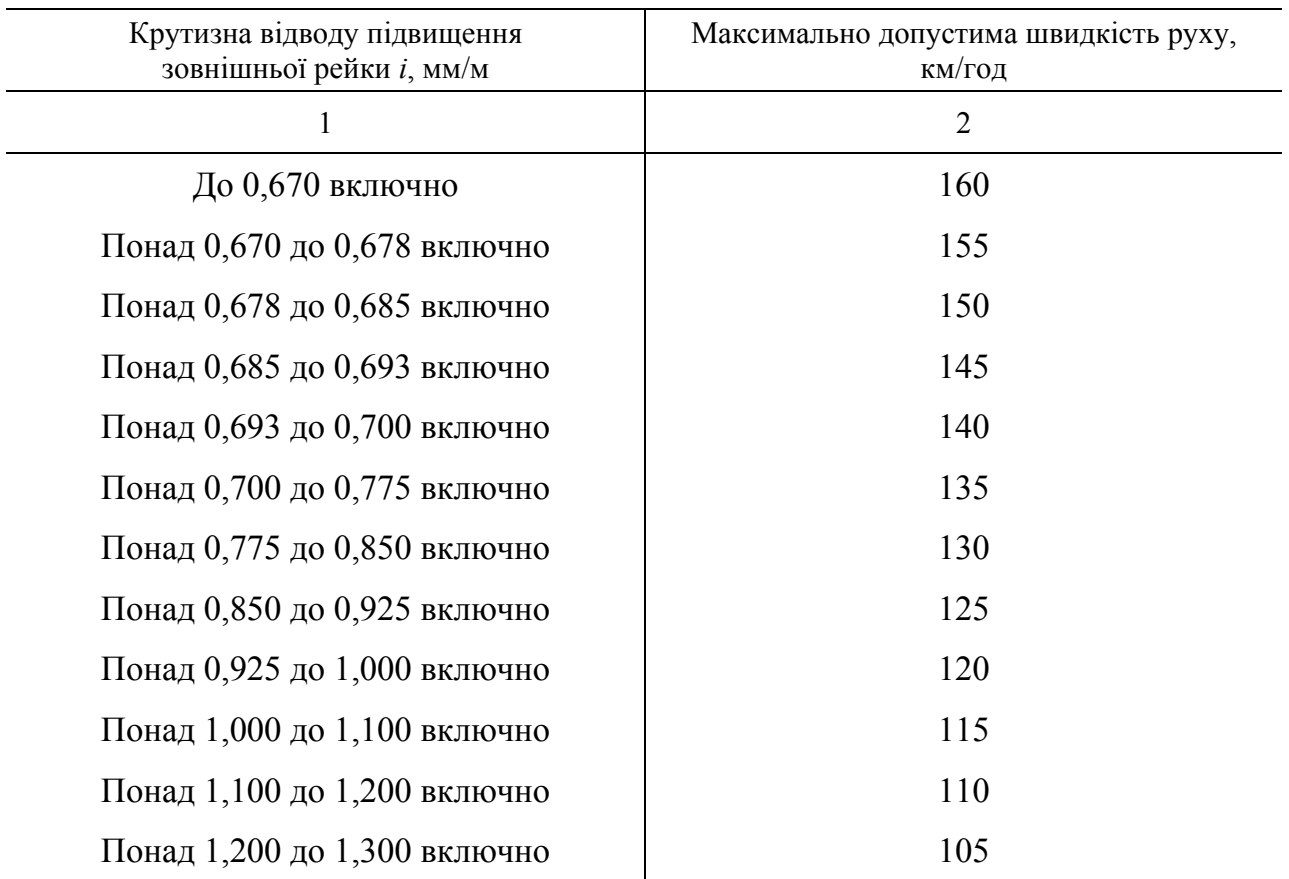

### **Допустимі швидкості руху залежно від крутизни відводу підвищення зовнішньої рейки**

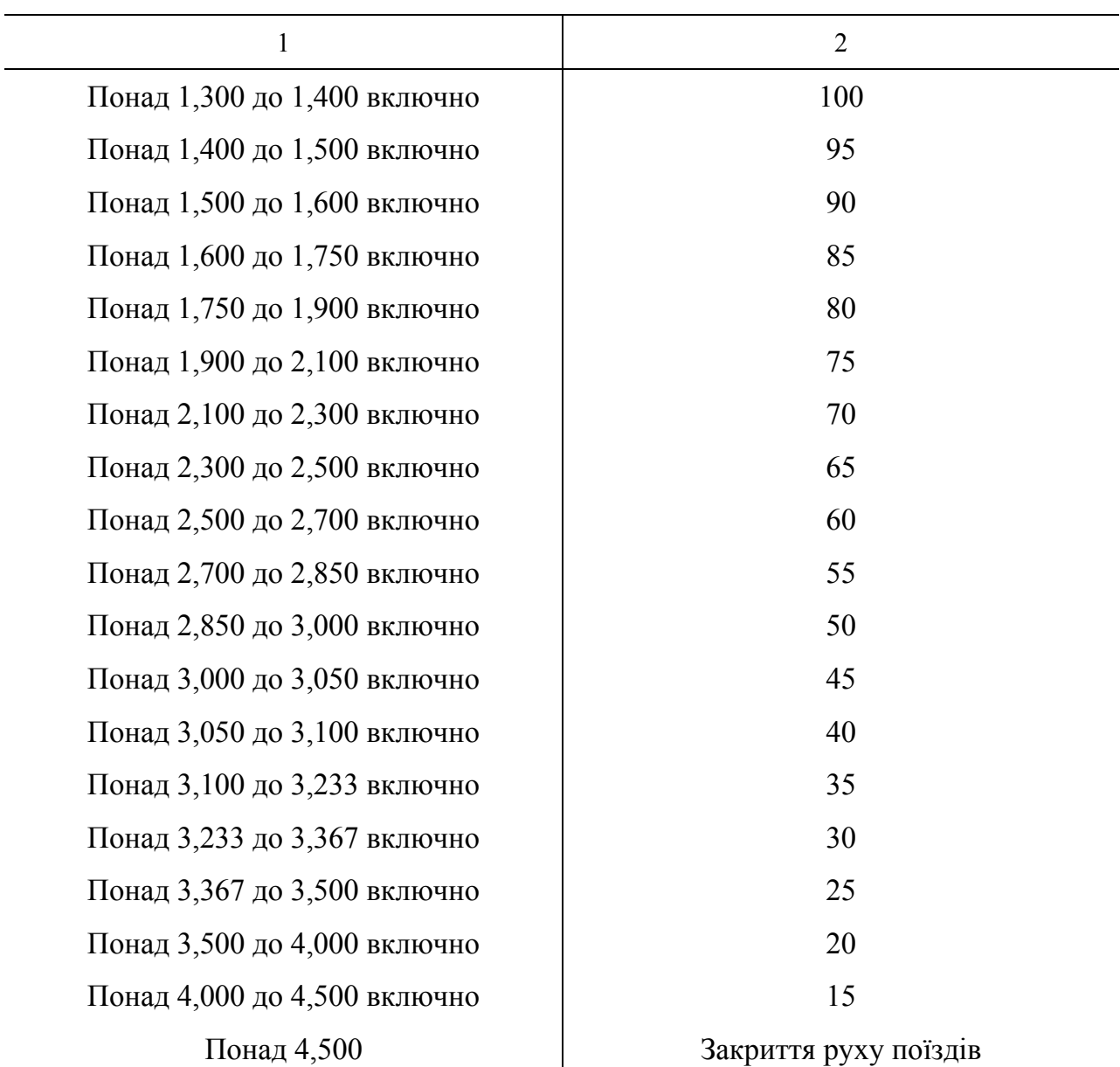

Крутизна відводу підвищення, що влаштовується на протязі перехідної кривої, яка сполучає пряму та кругову криві, визначається за формулою

$$
i = \frac{h}{L_h},\tag{4}
$$

де *h* – фактичне підвищення зовнішньої рейки, мм; *Lh* – довжина відводу підвищення зовнішньої рейки, м.

# Завдання для самоконтролю

 1. Створити файл електронної таблиці Microsoft Office Excel. Відкрити створений файл. Починаючи з клітинки А1, набрати заголовок таблиці, що поданий в табл. 4 (рядки 1, 2, 3), та ввести номери кривих (стовпець A). Увести такі дані, як початок кривої, кінець кривої, радіус, підвищення зовнішньої рейки, довжини перехідних кривих (стовпці B – I).

- 2. Розрахувати довжини кривих (стовпець J). Довжина кривої визначається як різниця між пікетажним положенням кінця та початку кривої.
- 3. За формулою (1) розрахувати максимально допустиму швидкість руху пасажирських поїздів при  $\lbrack \alpha_{\text{\tiny{HII}}} \rbrack = 0,7$  м/с<sup>2</sup> (стовпець К). При цьому радіус *R* та підвищення зовнішньої рейки *h* наведено в стовпцях відповідно F та G. Корінь з числа добувається використанням функції КОРЕНЬ( ) або піднесенням до степеня 0,5. Оператор піднесення до степеня ^ викликається шляхом одночасного натискання кнопок Shift+6 при англійській розкладці клавіатури.

Таблиця 4

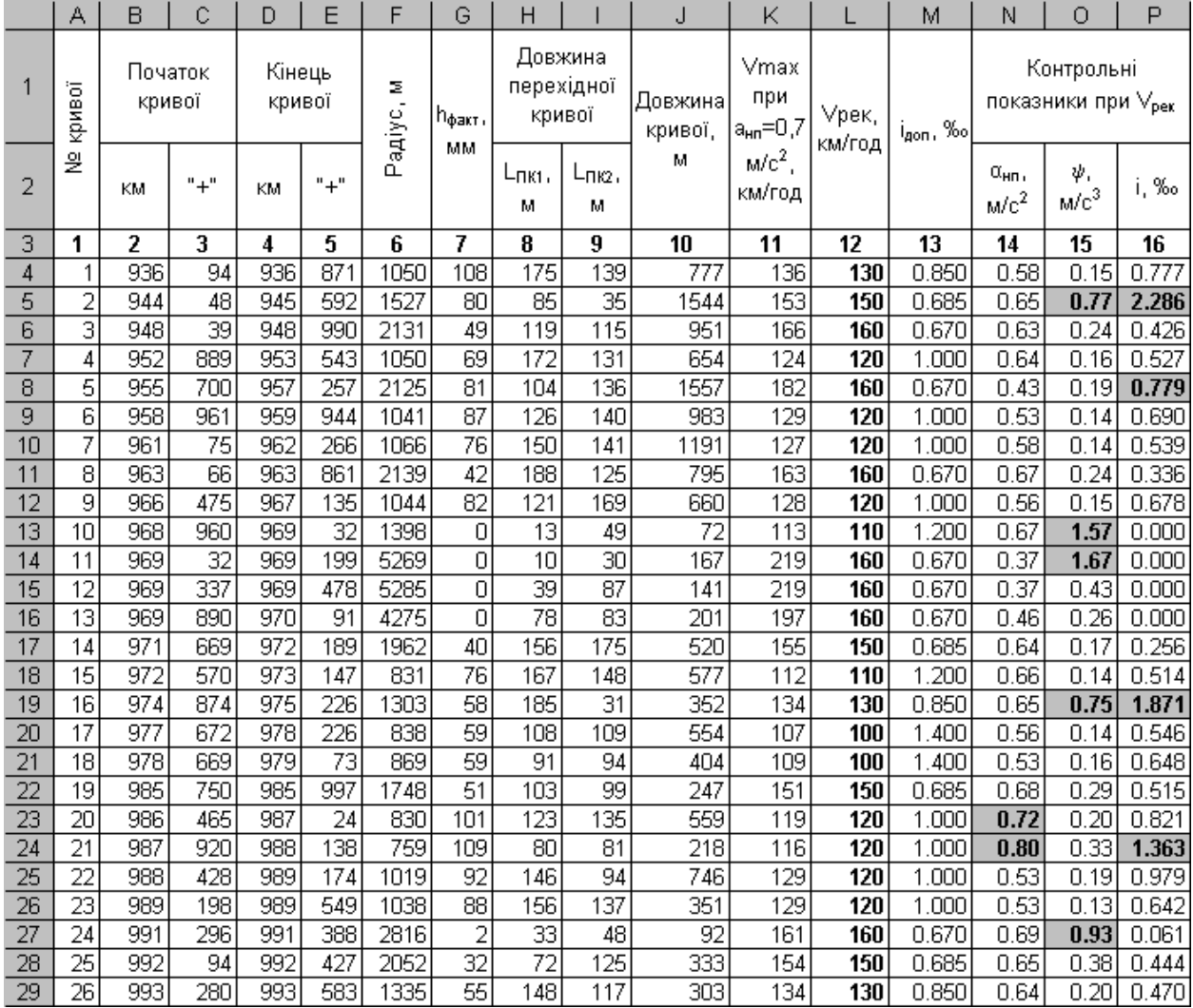

**Розрахунок допустимих швидкостей у кривих**

- 4. У стовпці L ввести рекомендовану швидкість руху пасажирських поїздів  $V_{\text{per}}$ , яка повинна бути кратною 5 км/год і меншою або рівною розрахованій *V*max . При цьому непогашене відцентрове прискорення  $\alpha_{\text{HII}}$  буде менше 0,7 м/ $c^2$ .
- 5. У стовпці N необхідно за формулою (2) перевірити, щоб непогашене прискорення  $\alpha_{\text{HII}}$  не перевищувало допустимого значення 0,7 м/с<sup>2</sup>. При цьому радіус *R* та підвищення зовнішньої рейки *h* наведено в стовпцях відповідно F та G, як максимальну швидкість пасажирських поїздів  $V_{\text{max-rac}}$  використовують рекомендовану швидкість  $V_{\text{pek}}$ .
- 6. Застосовуючи «Условное форматирование» (*Формат Условное форматирование*), влаштувати перевірку розрахованих значень непогашеного прискорення. Якщо значення непогашеного прискорення більше за 0,7 м/с<sup>2</sup>, то виділити його шляхом зміни шрифту на напівжирний та заливанням клітинки сірим кольором.
- 7. У стовпці O за формулою (3) перевірити, щоб швидкість зміни непогашеного прискорення ψ не перевищувала допустимого значення 0,6 м/с<sup>3</sup>. При цьому як максимальну швидкість  $V_{\rm max}$  слід використовувати рекомендовану швидкість  $V_{\text{pek}}$  (стовпець L), як довжину перехідної кривої  $L$  – менше з двох значень  $L$ <sub>ПК1</sub> та  $L$ <sub>ПК2</sub> (стовпці H та I), непогашене прискорення  $\alpha_{\text{\tiny{HII}}}$  розраховано в стовпці N. Для

виділення значень, що перевищують 0,6 м/ $c^3$ , використовують «*Условное форматирование*».

- 8. На основі таблиці 3 створити електронну таблицю з двох стовпців. У першому стовпці записати значення максимально допустимої швидкості руху від 0 до 160 км/год у порядку зростання з кратністю 5 км/год, у другому стовпці – відповідні максимальні значення крутизни відводу підвищення зовнішньої рейки.
- 9. У стовпці M повинні бути записані значення максимально допустимої крутизни відводу підвищення зовнішньої рейки  $i_{\text{non}}$ , що відповідають рекомендованій швидкості  $V_{\text{per}}$ , зафіксованій у стовпці L. Для організації автоматичного пошуку і<sub>доп</sub> залежно від значення *V*рек використовують функцію ВПР: «*Искомое значение*» – клітинка із значенням рекомендованої швидкості  $V_{\text{pek}}$ , «*Таблица*» – діапазон даних, що був створений у попередньому пункті, «*Номер столбца*» – 2 (другий стовпець «Т*аблицы*»).
- 10. У стовпці P за формулою (4) визначити існуючу крутизну відводу підвищення зовнішньої рейки. Як довжину відводу підвищення

зовнішньої рейки  $L<sub>h</sub>$  використовують менше з двох значень  $L<sub>ПK1</sub>$  та  $L$ <sub>ПК2</sub> (стовпці H та I). Для виділення значень, що перевищують  $i_{\text{non}}$ , використовувати «*Условное форматирование*».

11. Побудувати діаграму допустимих швидкостей руху поїздів у кривих, що показано на рис. 1, використовуючи «*Мастер диаграмм*». Тип діаграми «*Точечная*». По осі абсцис відкласти початок кривих, по осі ординат – швидкість. Навести курсор на побудовані точки та двічі натиснути лівою кнопкою мишки – викликається вікно «*Формат ряда данных*». На закладці «*Х-погрешности*» вибрати вид планки похибки «*Плюс*», величина похибки – «*пользовательская* +», та виділити стовпець з довжинами кривих.

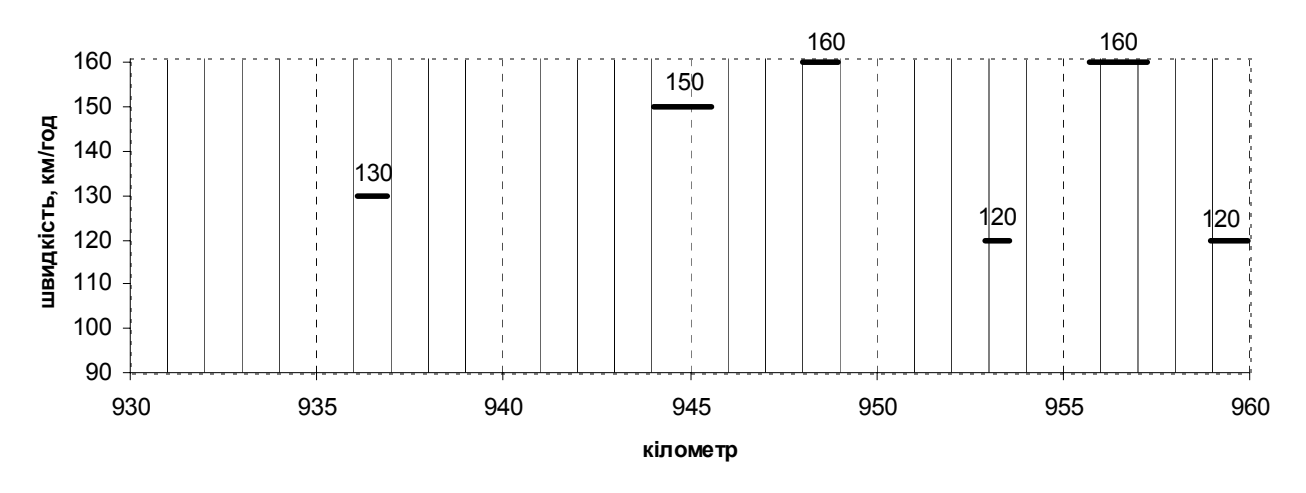

максимально допустимі швидкості в кривих за величиною та протяжністю

Рис. 1. Діаграма допустимих швидкостей руху поїздів у кривих

# **РОЗРАХУНОК КОЛІЇ НА МІЦНІСТЬ ЗА ДОПОМОГОЮ ПРОГРАМНОГО ЗАБЕЗПЕЧЕННЯ СПЕЦІАЛЬНОГО ПРИЗНАЧЕННЯ**

**Мета заняття:** набути знання з розрахунків колії на міцність.

**Завдання:** за допомогою програмних продуктів спеціального призначення визначити напружений стан елементів верхньої будови колії.

# **Теоретичні відомості**

Розрахунком колії на міцність визначається напружений стан елементів колії при певних навантаженнях, конструкції та кліматичних умовах. Стандартна методика розрахунку затверджена Правилами розрахунків залізничної колії на міцність і стійкість [4]. Згідно з цією методикою створено програмні продукти для визначення напруженого стану елементів верхньої будови колії: PUT.exe та RasNaPro.exe.

# Завдання для самоконтролю

- 1. Для виконання розрахунків у програмних продуктах PUT.exe та RasNaPro.exe необхідно керуватися Правилами розрахунків залізничної колії на міцність і стійкість [4].
- 2. Запустити програму PUT.exe та натиснути «*ok*». У рядку команд вибрати «*Режим*», «*Новый расчет*». Ввести дату, номер групи, прізвище та ініціали. Натиснути «*Продолжить*». Ввести дані про рухомий склад (рис. 2). Натиснути «*Продолжить*». Ввести дані про верхню будову колії (рис. 3). Натиснути «*Продолжить*». Ввести дані, що пов'язані з радіусом та порою року (рис. 4). Натиснути «*Продолжить*». У рядку команд вибрати «*Режим*», потім «*Печать*», «*Продолжить*», «*ok*». Результати розрахунку роздруковуються у файл REZULT, що розміщується за адресою файлу PUT.exe.
- 3. Для організації розрахунків зі зміненими вихідними даними, не закриваючи програму PUT.exe, переіменувати файл REZULT, у рядку команд вибрати «*Режим*», а потім залежно від необхідних змін вибрати: «*Смена подв. сост*.», «*Смена типа ВСП*» або «*Смена плана*». Внести необхідні зміни у вихідних даних. Натиснути «*Продолжить*». У рядку команд вибрати «*Режим*», потім «*Печать*», «*Продолжить*», «*ok*». Результати розрахунку роздруковуються в новий файл REZULT, що розміщується за адресою файлу PUT.exe. Закривають програму PUT.exe тільки після закінчення всіх розрахунків.

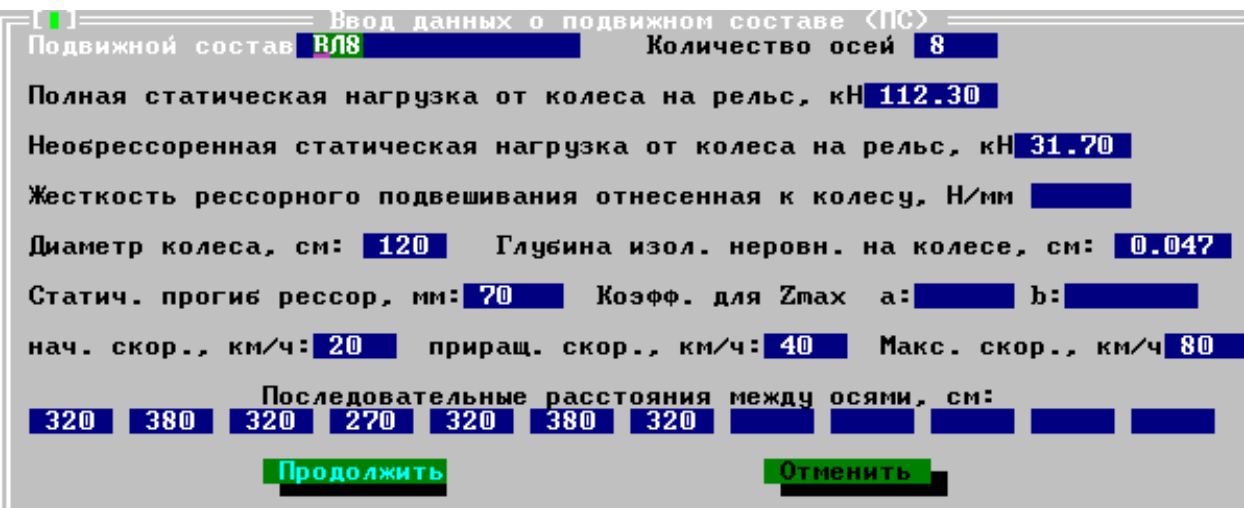

Рис. 2. Введення даних про рухомий склад у програмі PUT.exe.

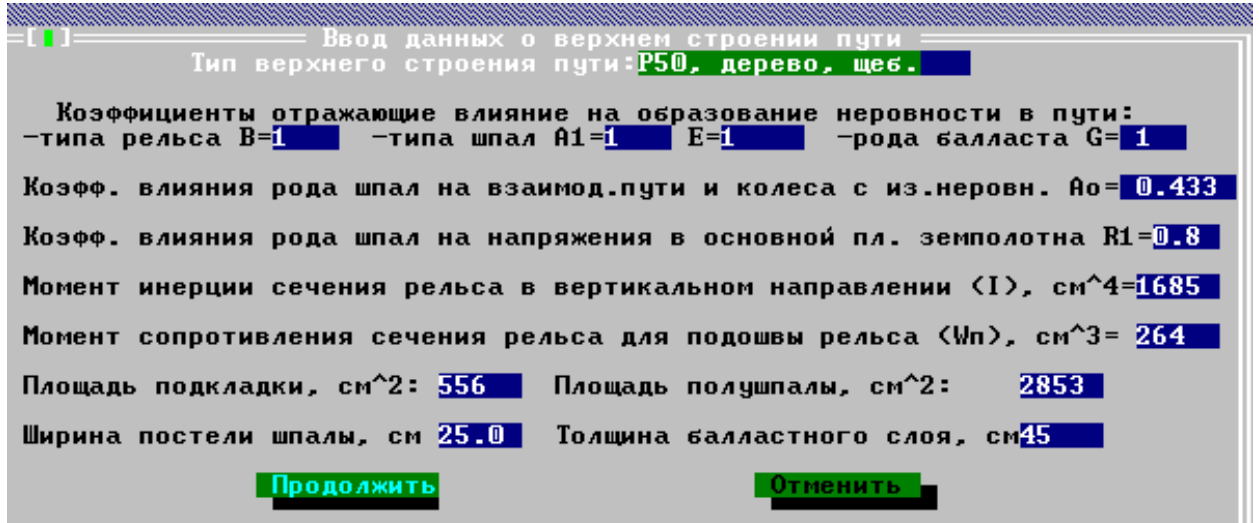

Рис. 3. Введення даних про верхню будову колії в програмі PUT.exe.

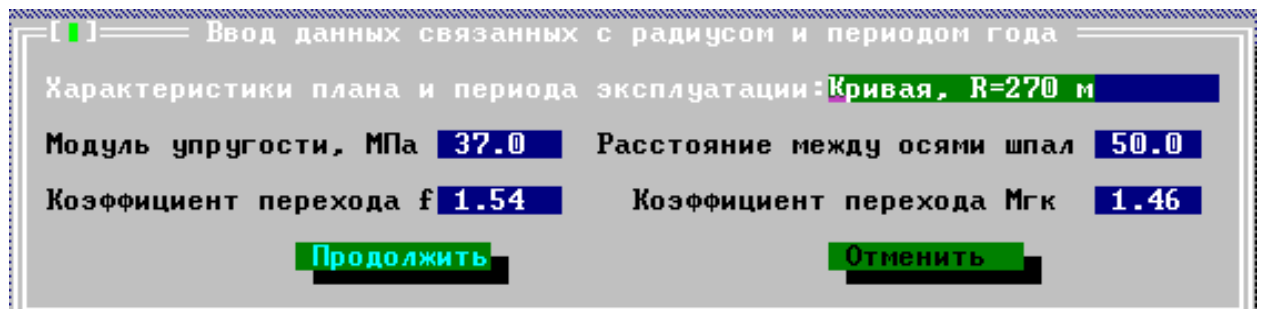

Рис. 4. Введення даних, пов'язаних з радіусом та порою року, у програмі PUT.exe.

 4. Для передачі даних файлу REZULT до текстового ректору Microsoft Word цей файл відкривають за допомогою програми Word: кодування тексту – кирилиця Dos:

#### Расчет пути на прочность

```
Экипаж: ВЛ8 
Кол-во осей: 8 Pст=112.30кН Q=31.70кН D=120.0см Eo=0.047см
Fст=70.0мм
L(1) = 320.0 L(2) = 380.0 L(3) = 320.0 L(4) = 270.0 L(5) = 320.0 L(6) = 380.0L(7) = 320.0Верхнее строение пути: Р65 ж/б
b(бета)=0.87 А1(альфа)=0.931 E=0.322 G(гамма)=1.0 Ao(альфа)=0.403 
r1=0.7 I=3548cm^{4} Wn=436cm^{3} Sn=263cm^{2} Sw=3710cm^{2} Bm=28cm H6=45cmПлан линии: priama 
U=75.60МПа L=60см f=1.24 Мг-к=1.32
```
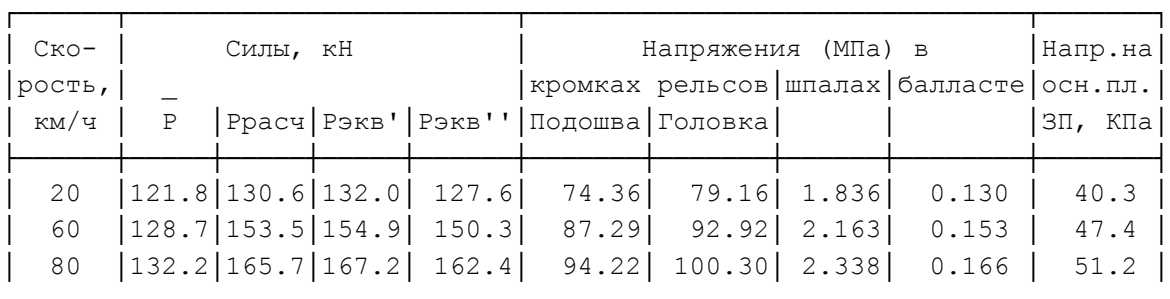

 5. Запустити програму RasNaPro.exe. Ввести прізвище та ініціали, номер групи та дату. Натиснути «*ok*». На закладці «*Параметры пути*» ввести вихідні дані, що залежать від типу рейок, шпал, баласту, типу локомотива, та модуль пружності. Натиснути «*Расчет*». Для передачі результатів розрахунку до програми Microsoft Ecxel натиснути кнопку із зображенням ярлика Ecxel. Щоб роздрукувати результати розрахунку в файл, слід натиснути кнопку «*Результаты*», «*Распечатать*», «*ok*» (рис. 5).

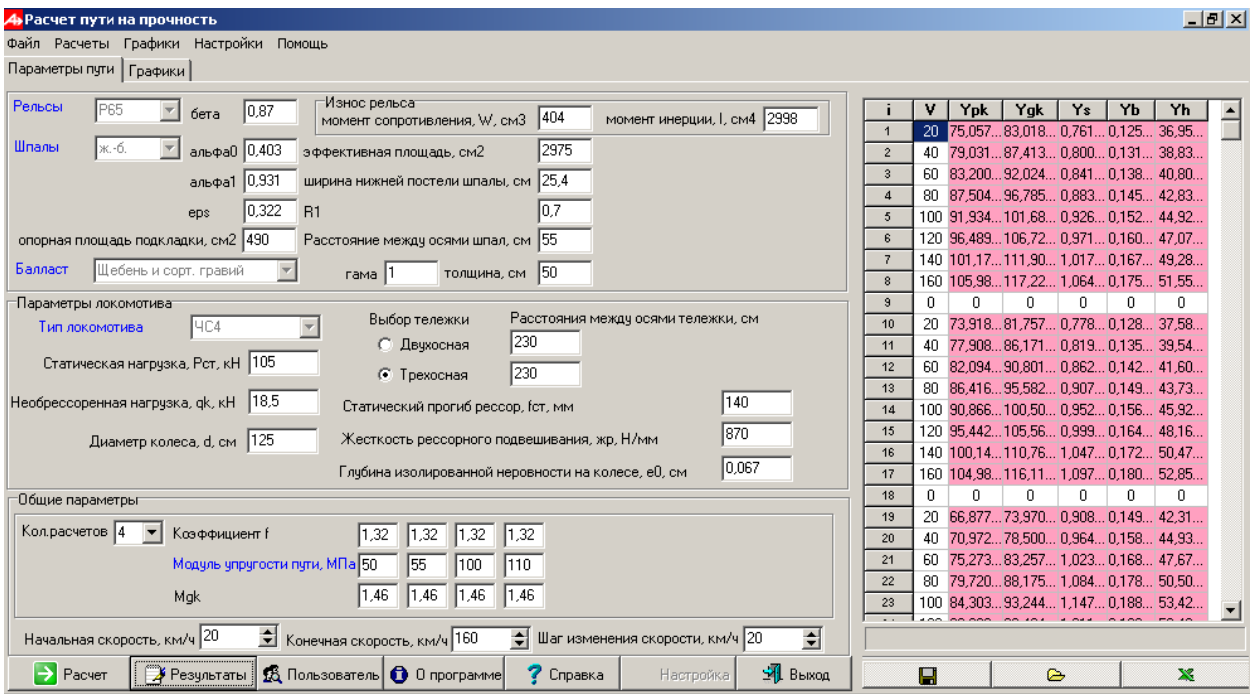

Рис. 5. Введення даних у програмі RasNaPro.exe.

#### ПРАКТИЧНЕ ЗАНЯТТЯ 4

## **ФОРМУВАННЯ ГРАФІКІВ ПРИ ВИРІШЕННІ РОЗРАХУНКОВИХ ІНЖЕНЕРНИХ ЗАДАЧ ЗА ДОПОМОГОЮ ПРОГРАМНИХ ПРОДУКТІВ ЗАГАЛЬНОГО ПРИЗНАЧЕННЯ НА ПРИКЛАДІ РОЗРАХУНКУ КОЛІЇ НА МІЦНІСТЬ**

**Мета заняття:** набути знання з формування графіків за результатами розрахунків колії на міцність.

**Завдання:** за допомогою програмних продуктів загального призначення побудувати графіки напруженого стану елементів верхньої будови колії.

#### Завдання для самоконтролю

- 1. Напружений стан елементів верхньої будови колії визначається за допомогою програмного забезпечення спеціального призначення PUT.exe та RasNaPro.exe. За допомогою програмних продуктів загального призначення (Microsoft Excel) для наочного представлення результатів розрахунку побудувати графік залежності напружень у кромці підошви рейки, у кромці головки рейки, у шпалі під рейкою, у баласті під шпалою, на основній площадці земляного полотна від швидкості руху поїзда.
- 2. Створити файл електронної таблиці Microsoft Office Excel. Відкрити створений файл. Створити таблиці, у яких порівнюються однотипні напруження, що виникають за різних умов. Наприклад, у табл. 5 порівнюються такі однотипні напруження, як напруження в кромці підошви рейки. Умовами порівняння є тип проміжного скріплення (КБ-65, КПП-5), пора року (літо, зима) та план лінії (пряма, крива радіусом 613 м).

Таблиця 5

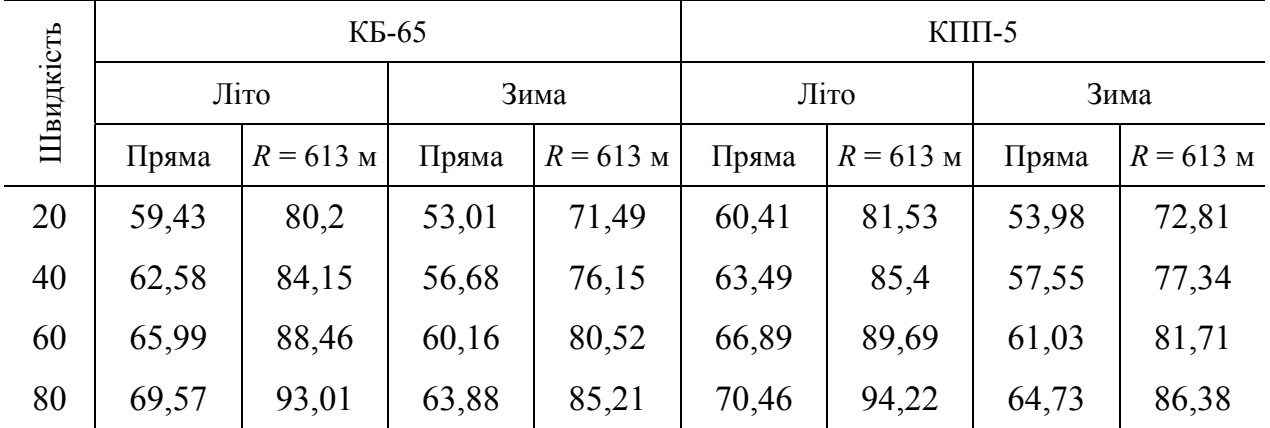

### **Напруження в кромці підошви рейки**

Продовження табл. 5

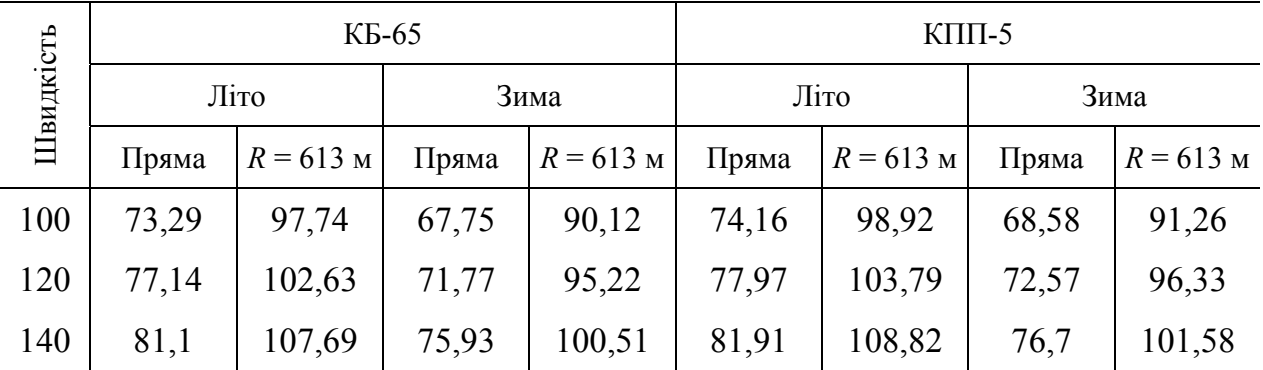

- 3. При розрахунку колії на міцність в програмі RasNaPro.exe результати можуть передаватися до Microsoft Office Excel. При роботі програми PUT.exe результати до Excel необхідно передавати поетапним копіюванням. При цьому файл REZULT відкривають за допомогою програми Word (кодування тексту – кирилиця Dos), затиснути кнопку Alt та лівою кнопкою мишки виділити необхідний стовпець даних, скопіювати та вставити його до клітинок Excel. У середовищі Excel за промовчанням як роздільник цілої та дробової частини налаштована кома. У програмі PUT.exe роздільником цілої та дробової частини є крапка. Тому після копіювання необхідно замінити крапки на коми. Ця робота виконується автоматично: «*Правка*» – «*Заменить*».
	- 4. За даними складених таблиць побудувати графіки. Приклад побудови графіка за даними табл. 5 наведено на рис. 6.

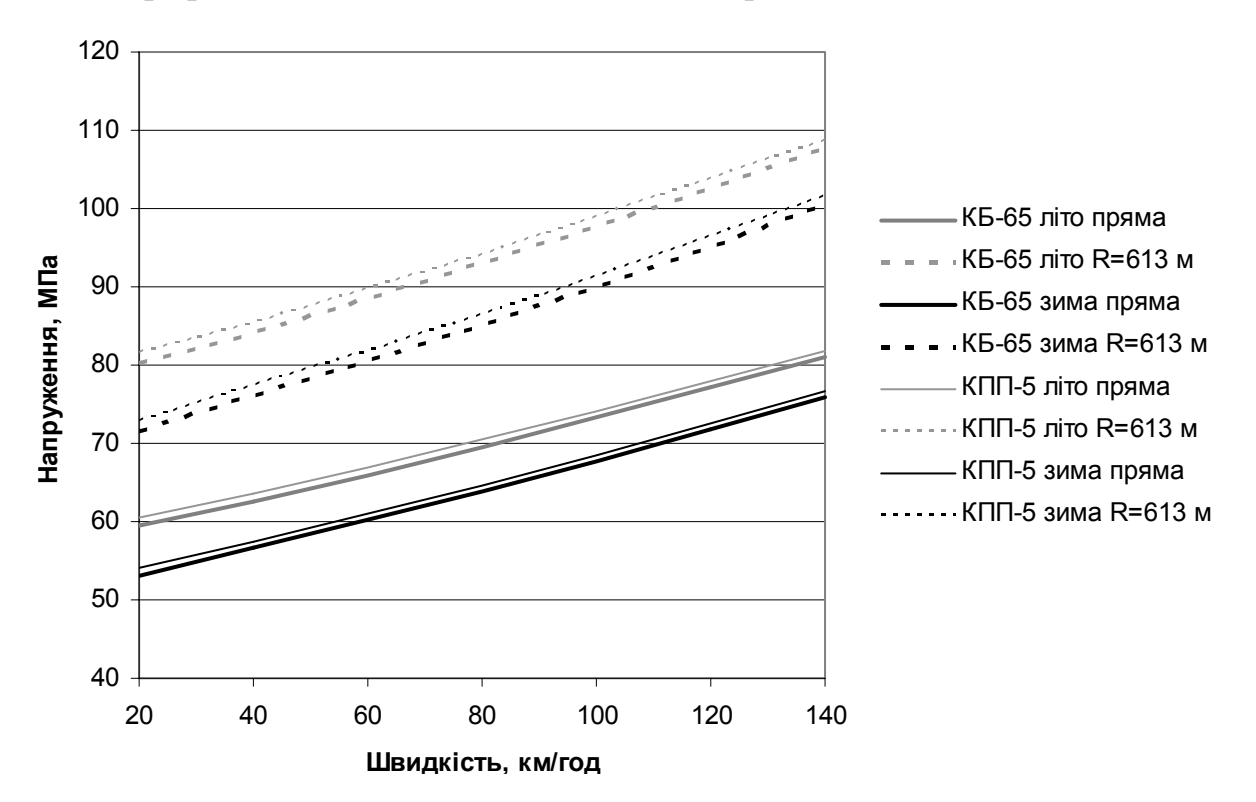

Рис. 6. Напруження в кромці підошви рейки типу Р65

 Для побудови графіка необхідно виділити таблицю, включаючи її заголовок та дані. Викликати «*Мастер диаграмм*». Вибрати тип діаграми «*Точечная диаграмма со значениями, соединенными отрезками без маркеров*». Натиснуть «*Далее*». На наступній закладці вибрати «*Ряды в столбцах*». Натиснуть «*Далее*». На закладці «*Заголовки*» дати назву осі *X* та осі *Y*. Натиснуть «*Готово*». Відкоригувати зовнішній вигляд графіка.

#### ПРАКТИЧНЕ ЗАНЯТТЯ 5

### **ФОРМУВАННЯ ВЕКТОРНОГО РИСУНКА НА ПРИКЛАДІ КРЕСЛЕННЯ РЕЙКОВОГО СКРІПЛЕННЯ**

**Мета заняття:** набути знання щодо роботи з векторною графікою. **Задача:** побудувати креслення рейкового скріплення.

#### **Теоретичні відомості**

Одним з перспективних та широко використовуваних програмних продуктів, що дозволяє створювати рисунки у векторній графіці, є AutoCAD. У середовищі AutoCAD використовуються такі примітиви: відрізок, пряма, полілінія, багатокутник, прямокутник, дуга, коло, хмара, сплайн, еліпс, еліптична дуга, точка.

Команда «Відрізок» викликається з панелі інструментів натисканням або в меню команд «*Рисование» – «Отрезок*». Введення команди: «*Первая точка*» – показати точку або в командному рядку ввести її координати, натиснути ENTER; «*Следующая точка*» – показати точку або в командному рядку ввести її координати та натиснути ENTER. Для закінчення вводу натиснути ENTER або Escape.

Команда «Прямокутник» викликається з панелі інструментів натисканням або в меню команд «*Рисование» – «Прямоугольник*». Введення команди: «*Первый угол*» – показати точку або в командному рядку ввести його координати, натиснути ENTER або вибрати опцію; «*Второй угол*» – показати точку або в командному рядку ввести його координати, натиснути ENTER або вибрати опцію.

Опції дозволяють побудувати примітив за певних заданих умов. Опції прописуються в командному рядку через похилу лінію «/» і містять велику літеру. Натискання на клавіатурі певної літери викликає відповідну опцію. При роботі з опціями необхідно керуватися діалоговими підказками командного рядка.

Команда «Коло» викликається з панелі інструментів натисканням  $\circ$  або в меню команд «*Рисование» – «Круг*». Введення команди: «*Центр круга*» –

показати точку або в командному рядку ввести його координати, натиснути ENTER або вибрати опцію; «*Радиус круга*» – показати точку або в командному рядку ввести його величину, натиснути ENTER або вибрати опцію.

Над примітивами виконуються такі операції як: стирання, копіювання, дзеркальне відображення, подоба, масив, перенесення, повертання, масштабування, розтягування, фаска, спряження.

Стирання викликається з панелі редагування натисканням  $\triangle$  або в меню команд «*Редактировать» – «Стереть*». Введення команди: виділити необхідні об'єкти, викликати команду «*Стереть*».

Копіювання викликається з панелі редагування натисканням  $\frac{1}{3}$  або в меню команд «*Редактировать» – «Копировать*». Введення команди: виділити необхідні об'єкти; викликати команду «*Копировать*»; вказати «*Базовую точку*» – показати точку, або в командному рядку ввести її координати, натиснути ENTER або вибрати опцію; вказати другу точку переміщення копії; для закінчення вводу натиснути ENTER або Escape.

Дзеркальне відображення викликається з панелі редагування натисканням або в меню команд «*Редактировать» – «Зеркальное отражение*». Введення команди: виділити необхідні об'єкти; викликати команду «*Зеркальное отражение*»; вказати «*Первую точку оси отражения*» – показати точку або в командному рядку ввести її координати, натиснути ENTER; вказати «*Вторую точку оси отражения*» – показати точку або в командному рядку ввести її координати, натиснути ENTER; щоб залишити вихідний об'єкт, натиснути ENTER; щоб видалити вихідний об'єкт, натиснути «Д», потім ENTER.

Перенесення викликається з панелі редагування натисканням + або в меню команд «*Редактировать» – «Перенести*». Введення команди: виділити необхідні об'єкти; викликати команду «Перенести»; вказати «*Базовую точку*» – показати точку або в командному рядку ввести її координати, натиснути ENTER; вказати другу точку переміщення об'єкта.

Спряження викликається з панелі редагування натисканням вабо в меню команд «*Редактировать» – «Сопряжение*». Введення команди: викликати команду «*Сопряжение*»; вказати перший об'єкт або вибрати опцію; вказати другий об'єкт. За промовчанням радіус спряження рівний нулю. Для задавання іншого радіуса необхідно вибрати опцію «*Радиус*» та вказати в командному рядку його значення.

Розмірні лінії на кресленнях дозволяють його читати та розуміти. Вертикальні та горизонтальні розмірні лінії викликається з панелі розмірів натисканням або в меню команд «*Размеры» – «Линейный*». Введення команди: викликати команду «*Линейный*»; вказати початок першої виносної лінії; вказати початок другої виносної лінії; вказати положення розмірної лінії курсором або в опціях командного рядка.

Радіус викликається з панелі розмірів натисканням **[2]** або в меню команд «*Размеры» – «Радиус*»; вибрати дугу або коло; вказати положення розмірної лінії.

Змінити тип ліній можна в меню «*Формат*» – «*Типы линий*». Змінити товщину ліній можна в меню «*Формат» – «Веса линий*».

Для контролю та зміни властивостей примітивів необхідно викликати діалогове вікно «Властивості»: меню команд «*Редактировать» – «Свойства*».

### Завдання для самоконтролю

- 1. Накреслити рейкове скріплення на вибір. Як приклад розглянута послідовність креслення поперечного перерізу стикової накладки для рейок типу Р65.
- 2. Накреслити основні лінії креслення в масштабі 1:1 (рис. 7, *а*). Виконати спряження необхідними радіусами (рис. 7, *б*). Нанести розмірні лінії (рис. 7, *в*).

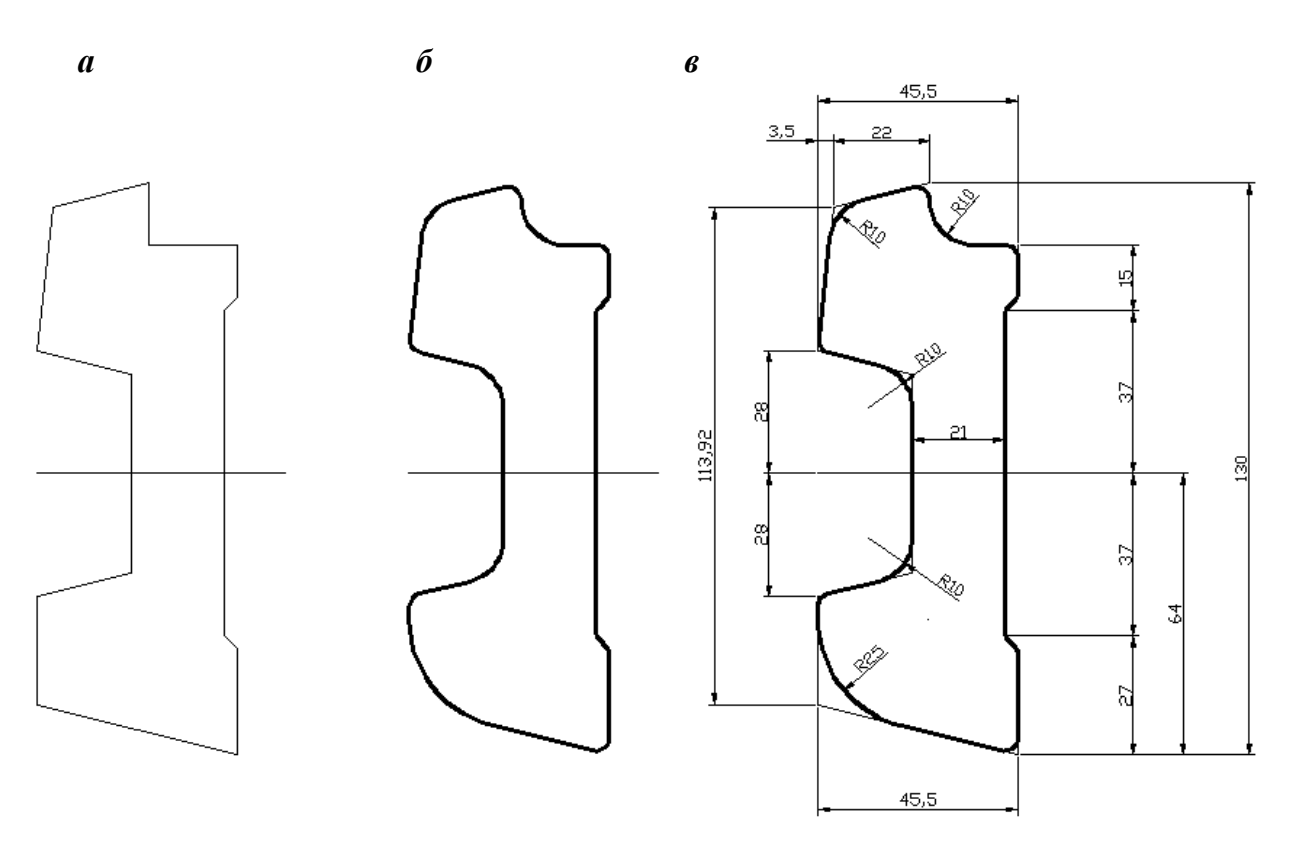

Рис. 7. Поперечний переріз накладки для рейки типу Р65

3. Креслення рейкових скріплень наведено на рис. 8–13.

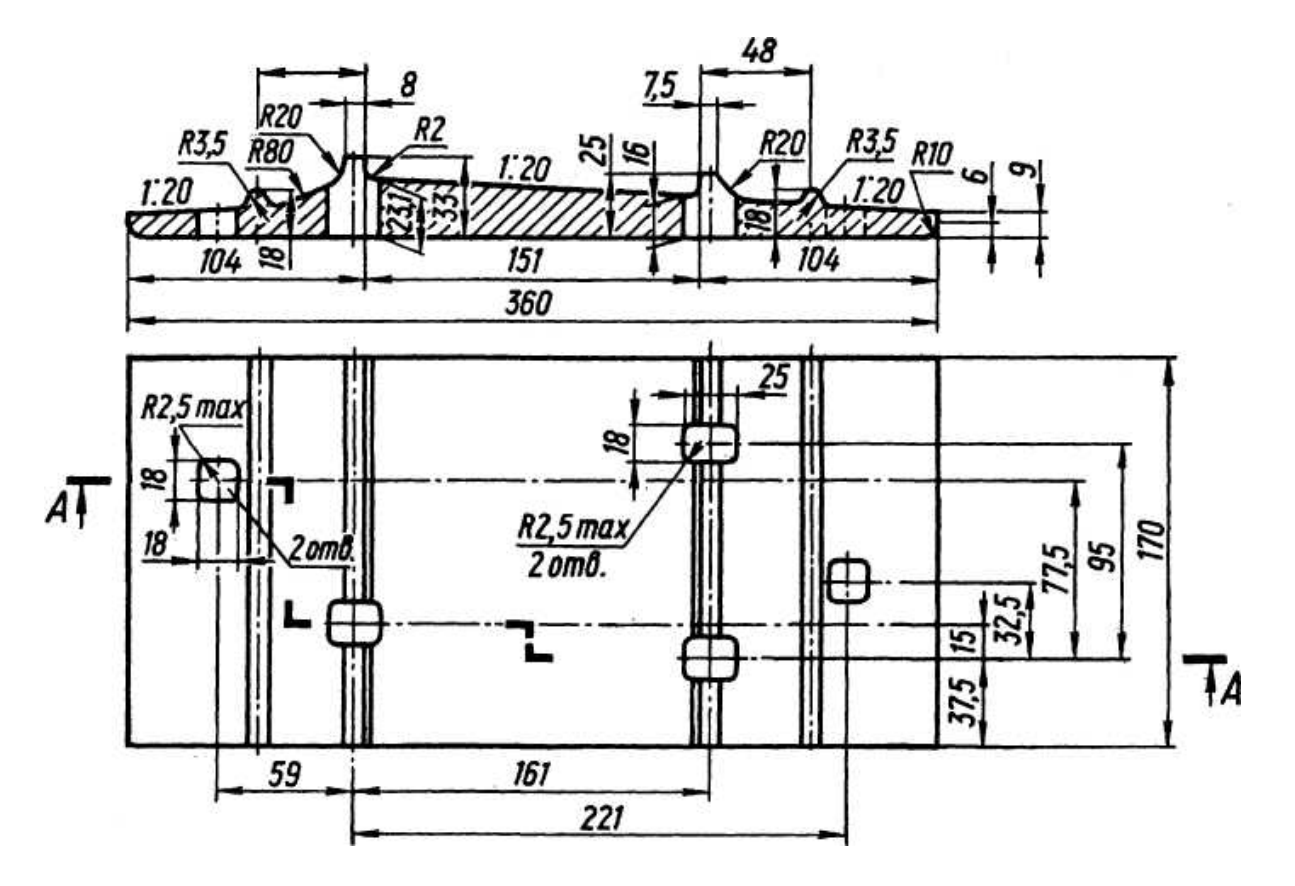

Рис. 8. Підкладка костильного скріплення до рейок типів Р65 і Р75

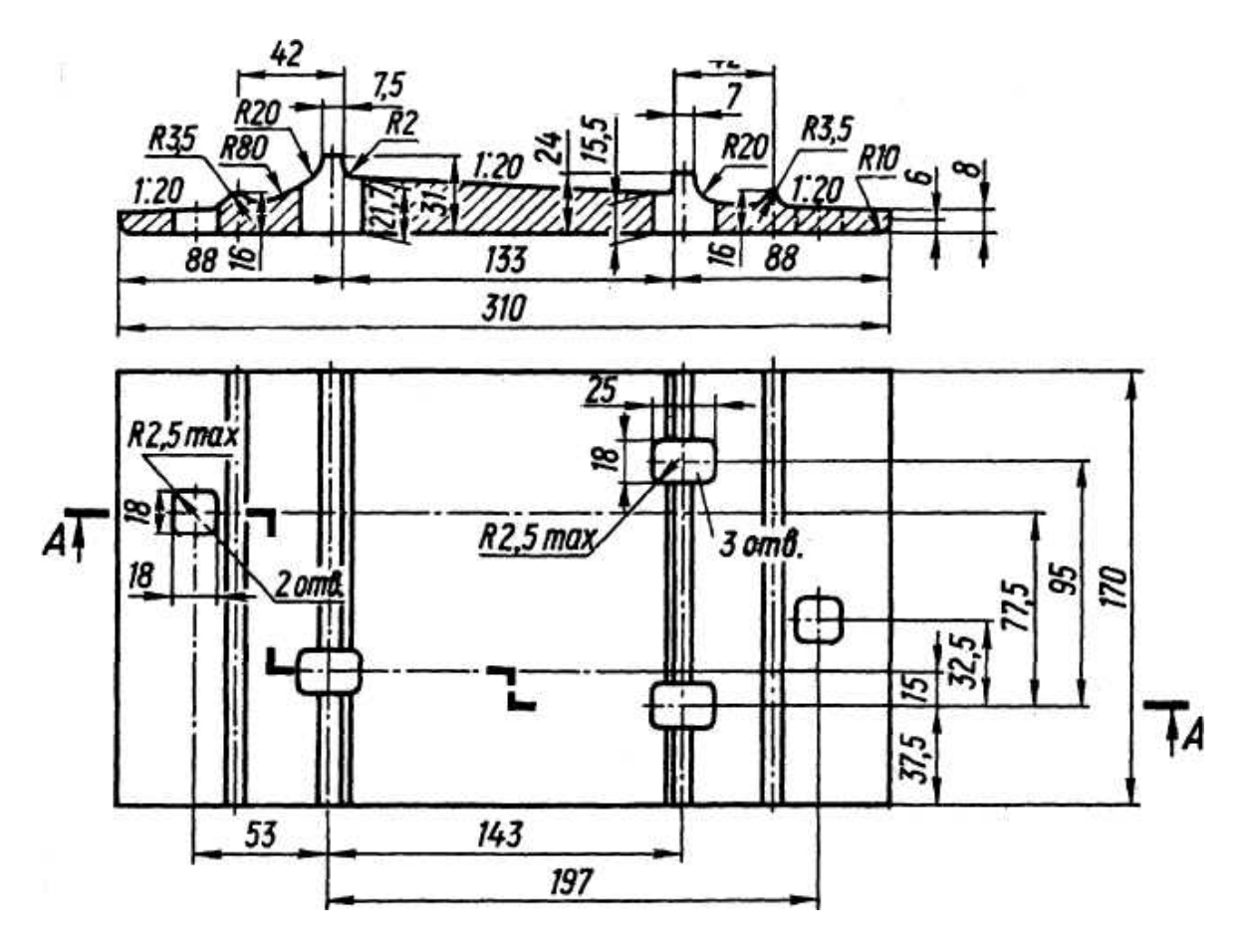

Рис. 9. Підкладка костильного скріплення до рейок типу Р50

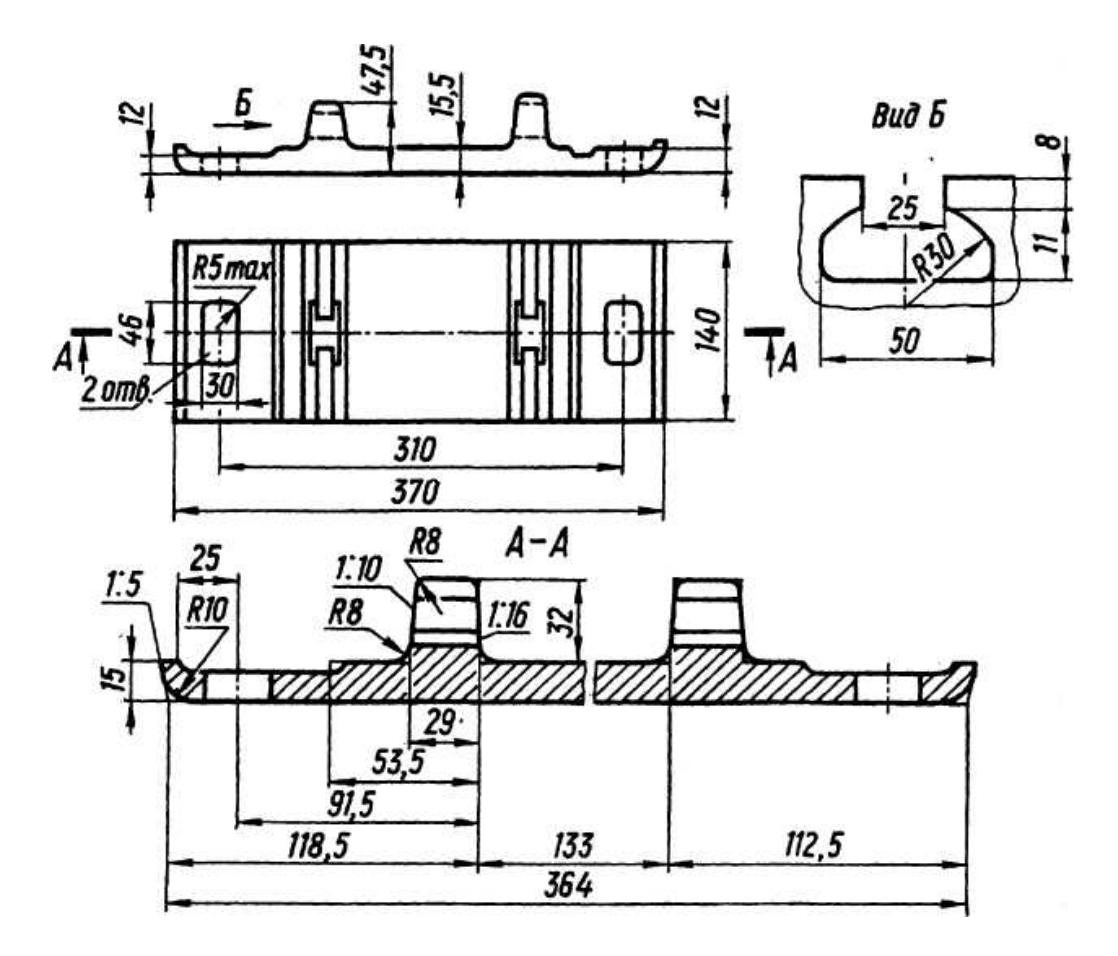

Рис. 10. Підкладка роздільного скріплення до рейок типу Р50

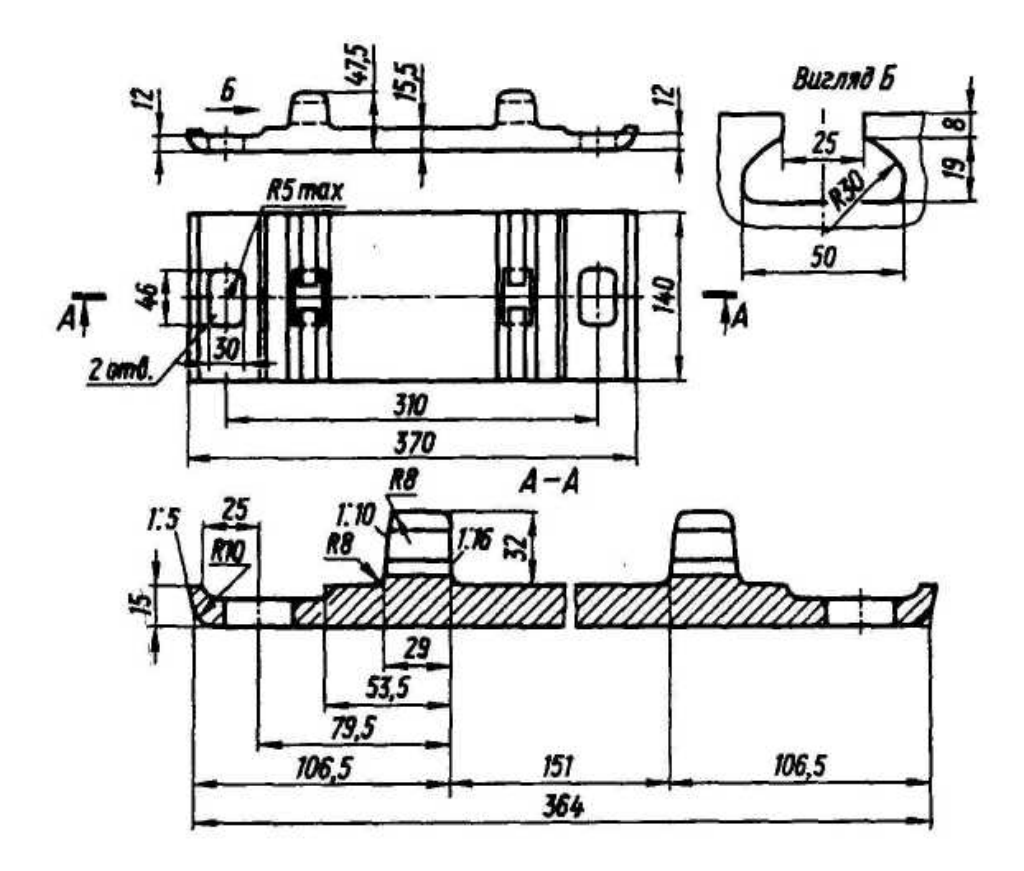

Рис. 11. Підкладка роздільного скріплення до рейок типів Р65 і Р75

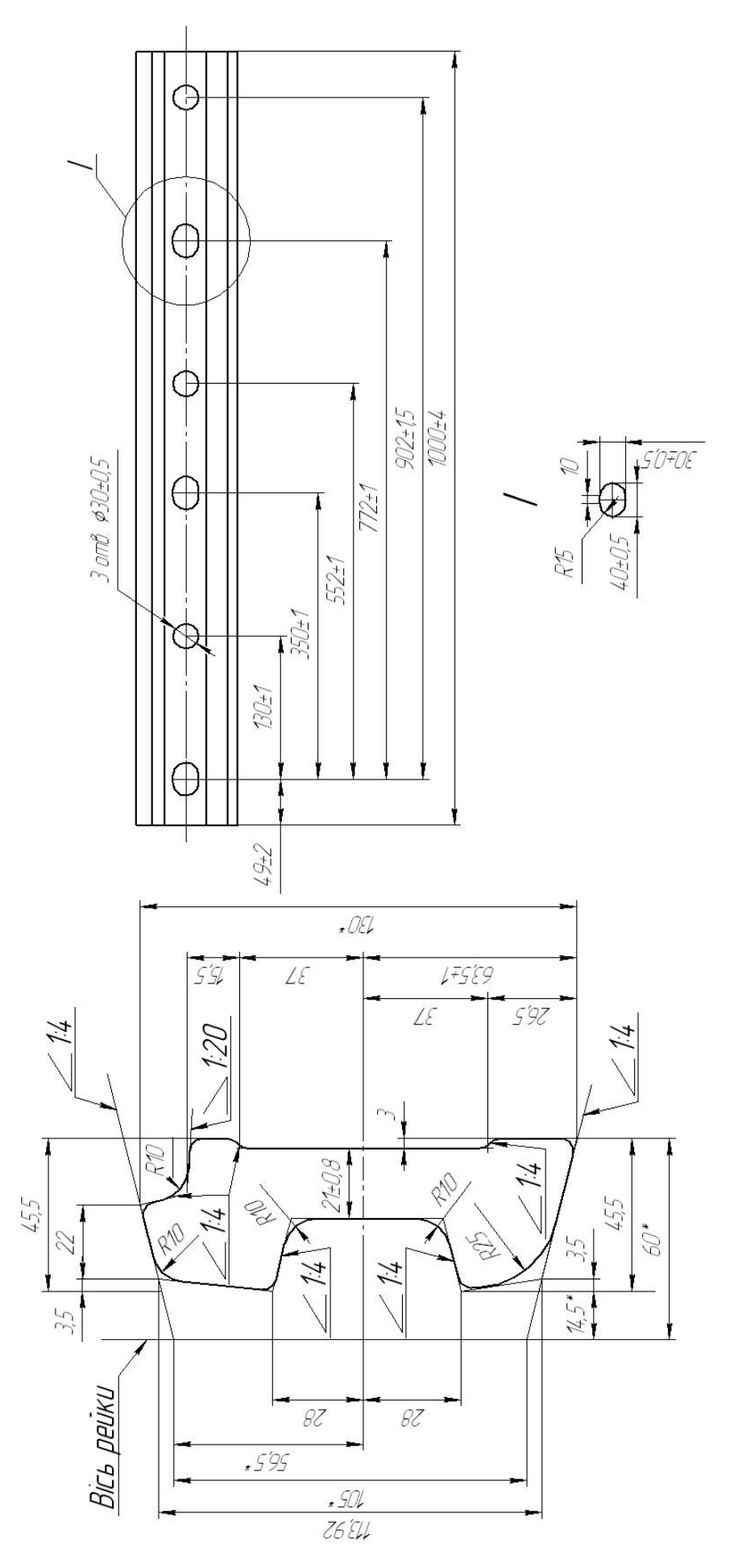

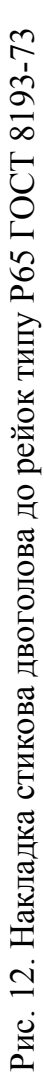

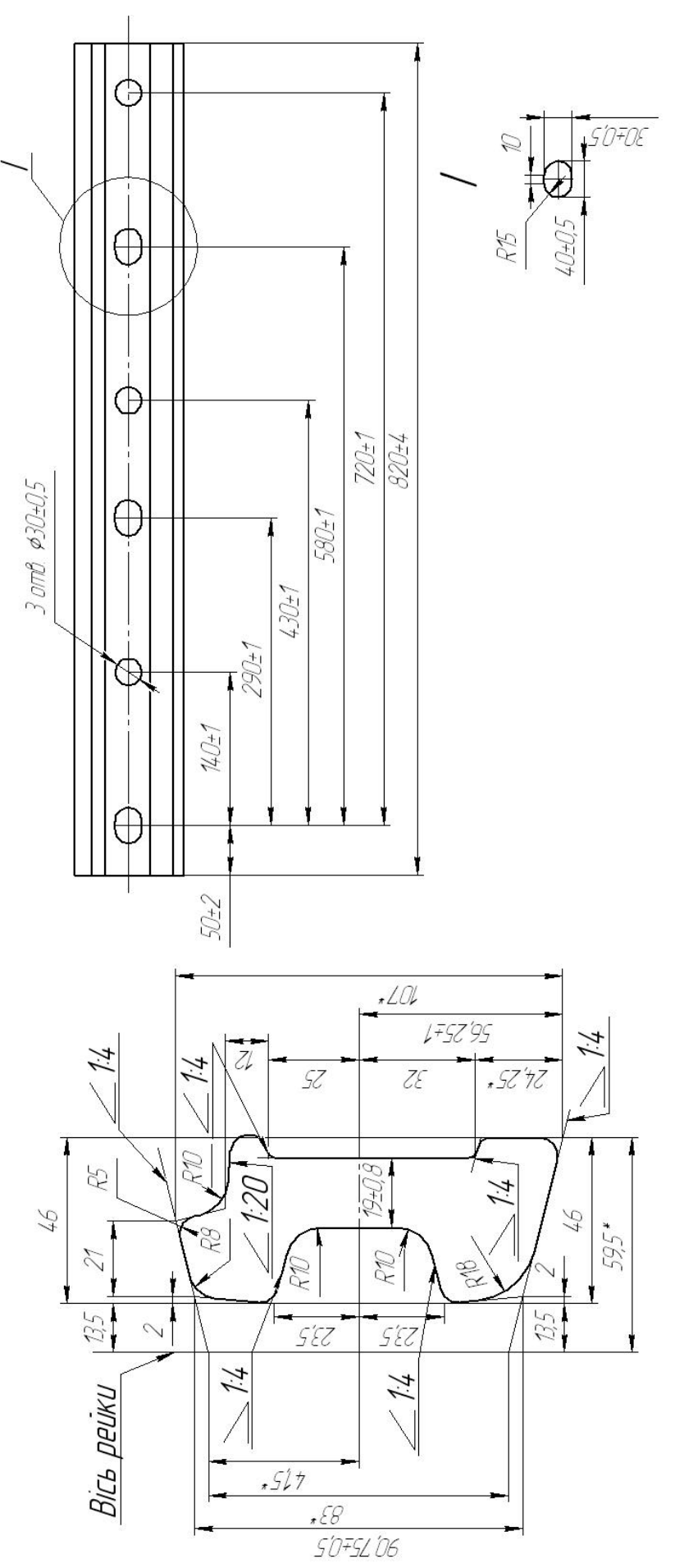

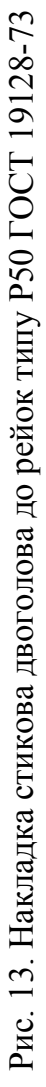

31

#### ПРАКТИЧНЕ ЗАНЯТТЯ 6

# **ФОРМУВАННЯ РИСУНКІВ У ВЕКТОРНІЙ ГРАФІЦІ НА ПРИКЛАДІ СХЕМ ДЛЯ РОЗРАХУНКУ КОЛІЇ НА МІЦНІСТЬ**

**Мета заняття:** набути знання щодо роботи з векторною графікою. **Завдання:** побудувати схеми для розрахунку колії на міцність.

# **Теоретичні відомості**

Середовище AutoCAD дозволяє формувати векторні рисунки не лише креслярського характеру, а й демонстраційного.

Команда «Сплайн» визивається з панелі інструментів натисканням  $\boxed{\sim}$ або в меню команд «*Рисование» – «Сплайн*». Введення команди: «*Первая точка*» – показати точку або в командному рядку ввести її координати, натиснути ENTER; «*Следующая точка*» – показати точку або в командному рядку ввести її координати та натиснути ENTER; «*Следующая точка*» – показати точку або в командному рядку ввести її координати та натиснути ENTER; і т. д. Для закінчення вводу натиснути ENTER три рази.

Команда «*Текст*» викликається з панелі інструментів натисканням або в меню команд «*Рисование» – «Текст*». Введення команди: «*Первый угол*» – показати точку або в командному рядку ввести його координати, натиснути ENTER; «*Противоположный угол*» – показати точку або в командному рядку ввести його координати, натиснути ENTER або вибрати опцію; ввести текст. Для закінчення вводу натиснути Ctrl+ENTER.

Команда «*Градиент*» викликається з панелі інструментів натисканням або в меню команд «*Рисование» – «Градиент*». Введення команди: викликати команду «*Градиент*»; у діалоговому вікні на закладці «*Градиент*» налаштовуються параметри кольорової заливки, на закладці «*Штриховка*» – параметри штриховки; натиснути «*Добавить: точки выбора*»; вибрати внутрішню точку замкнутого контуру. Для закінчення вводу натиснути ENTER два рази.

Повертання викликається з панелі редагування натисканням <sup>1</sup> або в меню команд «*Редактировать» – «Повернуть*». Введення команди: виділити необхідні об'єкти; викликати команду «*Повернуть*»; вказати «*Базовую точку*» – показати точку, або в командному рядку ввести її координати, натиснути ENTER; вказати кут повороту або вибрати опцію; для закінчення вводу натиснути ENTER.

- 1. Накреслити схему для розрахунку колії на міцність на вибір.
- 2. Креслення схем наведено на рис. 14–17.

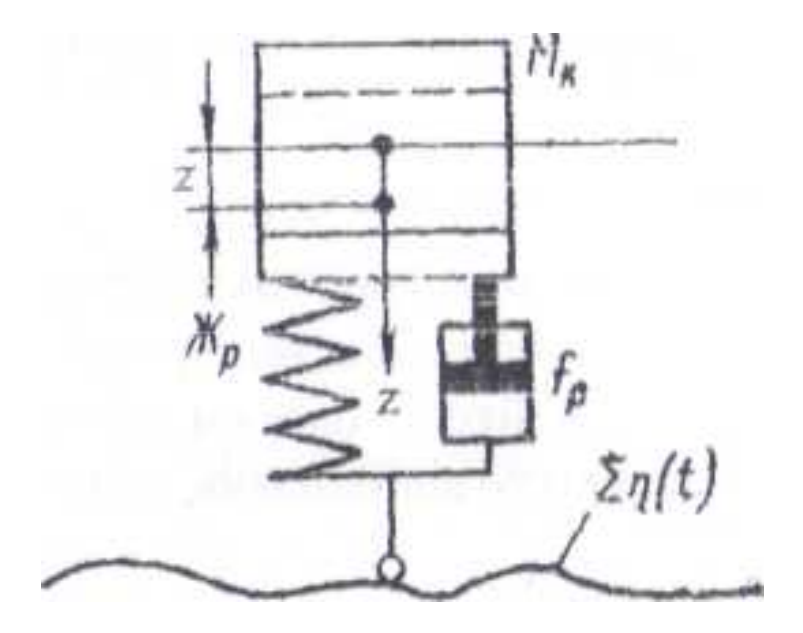

Рис. 14. Розрахункова модель коливання підресорених мас рухомого складу

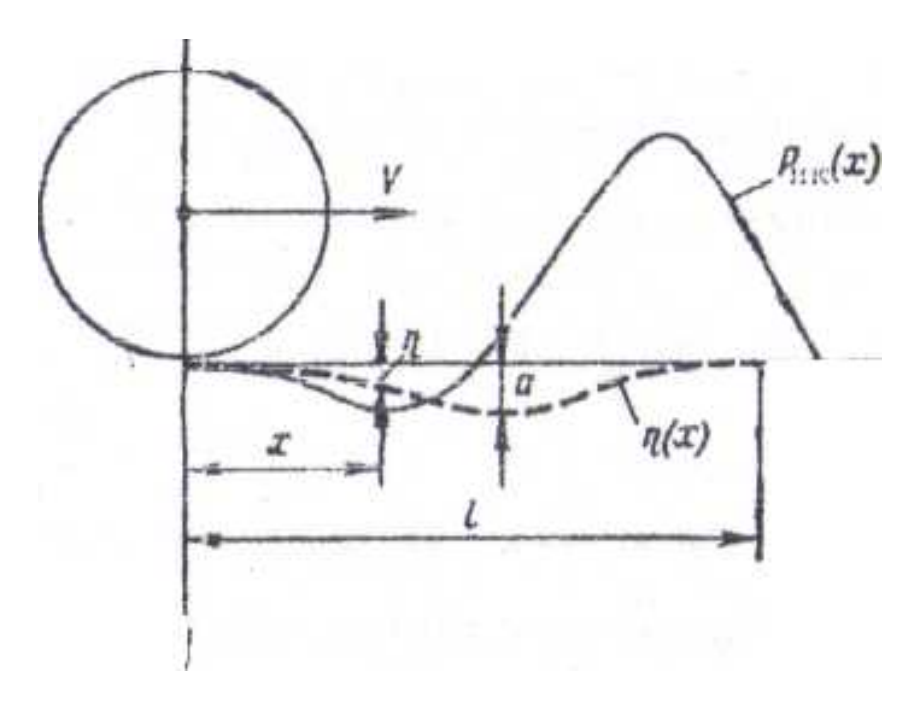

Рис. 15. Ізольована плавна нерівність на колії

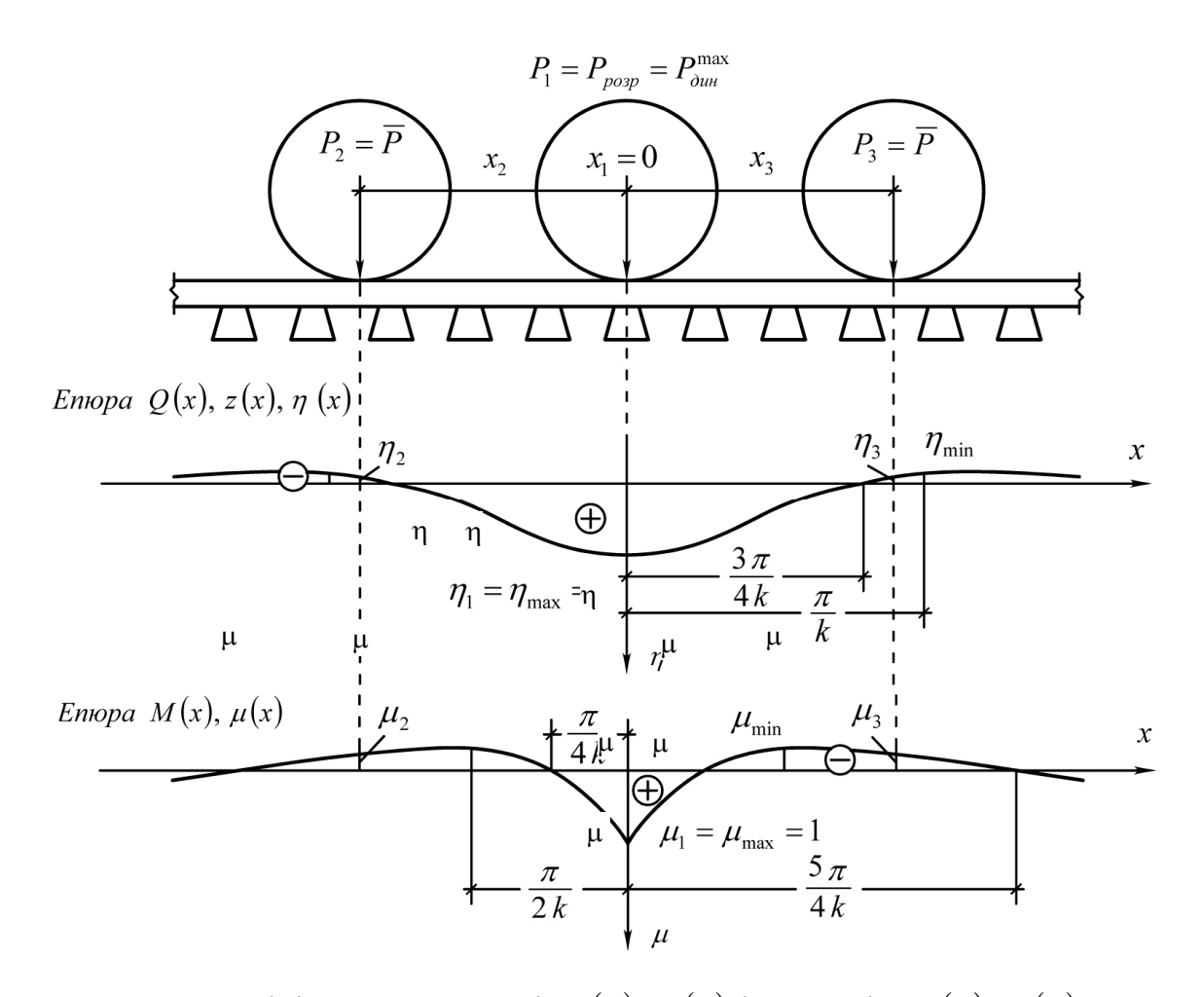

Рис. 16. Лінії впливу прогинів  $z(x)$ ,  $\eta(x)$  і моментів  $M(x)$ ,  $\mu(x)$ від дії одиничного колісного навантаження  $P_1 = 1$ , прикладеного в розрахунковому перерізі, і схема завантаження ліній впливу тривісним візком

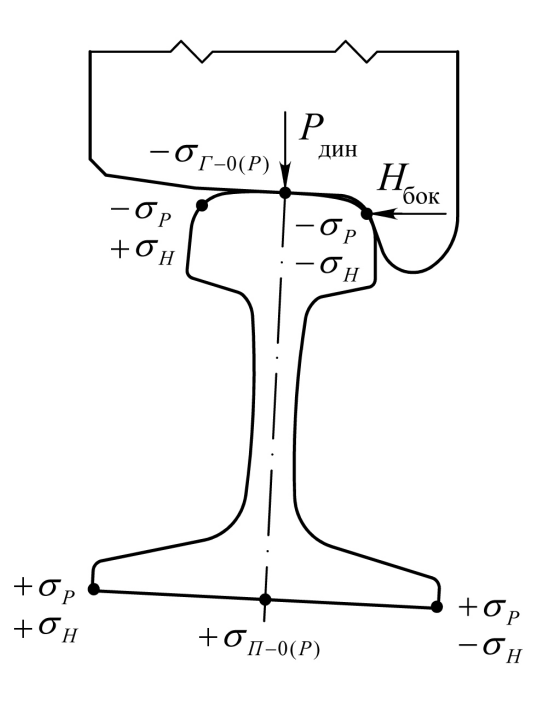

Рис. 17. Схема розподілення напружень у рейці від дії сил  $P_{\text{max}}$  і  $H_{\text{box}}$ 

#### ПРАКТИЧНЕ ЗАНЯТТЯ 7

# **ПРОСТОРОВЕ МОДЕЛЮВАННЯ КОНТАКТУ КОЛЕСА ТА РЕЙКИ ЗА ДОПОМОГОЮ ВЕКТОРНОЇ ГРАФІКИ**

**Мета заняття:** набути знання щодо роботи з векторною графікою. **Завдання:** побудувати просторову модель контакту колеса та рейки.

# **Теоретичні відомості**

Просторове моделювання технічних систем дозволяє детально під будьяким кутом зору вивчати особливості взаємодії деталей та підвищує якість проектування. Середовище AutoCAD дозволяє формувати векторні рисунки не лише в плоскій системі координат, а й в просторовій.

Для визивання панелі просторового моделювання необхідно в полі панелей натиснути правою кнопкою мишки, у контекстному меню вибрати ACAD *– Моделирование*.

У середовищі AutoCAD використовуються такі об'ємні примітиви: політіло, паралелепіпед, призма, конус, сфера, циліндр, тор, піраміда, спіраль, площина. Просторові фігури утворюються також з плоских фігур шляхом використання таких операцій як: видавлювання, витягування, зсув, оберт, перетин, та з об'ємних фігур шляхом використання таких операцій як: об'єднання, вилучення, перетин.

Команда «Видавлювання» викликається з панелі моделювання натисканням або в меню команд «*Рисование» – «Моделирование» – «Выдавить*». Введення команди: викликати команду «Видавлювання»; виділити об'єкт для видавлювання; натиснути ENTER; у командному рядку задати висоту видавлювання або вибрати опцію. Для закінчення вводу натиснути ENTER. У разі видавлювання замкнутого об'єкта утворюється тіло, розімкнутого об'єкта – поверхня.

Команда «Поворот» викликається з панелі моделювання натисканням або в меню команд «*Рисование» – «Моделирование» – «Вращать*». Введення команди: викликати команду «*Поворот*»; виділити об'єкт для обертання; натиснути ENTER; вказати початкову точку осі обертання або в командному рядку ввести її координати, натиснути ENTER або вибрати опцію; вказати кінцеву точку осі обертання; ввести в командний рядок кут повертання або вибрати опцію. Для закінчення вводу натиснути ENTER. При обертанні замкнутого об'єкта утворюється тіло, розімкнутого об'єкта – поверхня.

Якщо виконується побудова тіла з використанням контуру, що складається з відрізків і дуг, що відповідають полілінії, то перед викликом команди «Видавлювання» або «Поворот» їх потрібно перетворити в єдиний об'єкт полілінії. Якщо ці об'єкти не перетворити в єдину полілінію, при їхньому обертанні утвориться поверхня.

Для перетворення відрізків і дуг у єдиний об'єкт полілінії необхідно:

– у полі панелей натиснути правою кнопкою мишки, у контекстному меню вибрати *ACAD* – *Редактирование-2*;

– на панелі «Редактирование-2» натискнути  $\Box$ , або в меню команд «*Редактирование» – «Объект» – «Полилиния*»;

– вибрати об'єкт (відрізок або дугу);

– на запитання «*Сделать его полилинией?*» погодитися – натиснути ENTER;

– на запит «*Задайте опцию*» вибрати «*Добавить*»;

– вибрати об'єкт (відрізок або дугу), натиснути ENTER;

– на запит «*Задайте опцию*» вибрати «*Добавить*»;

– вибрати об'єкт (відрізок або дугу), натиснути ENTER;

– так повторювати, доки всі відрізки і дуги не перетворяться в єдиний об'єкт полілінії;

– для закінчення операції натиснути ENTER.

### Завдання для самоконтролю

- 1. У середовищі AutoCAD накреслити поперечний профіль рейки типу Р65 та половину поперечного профілю колеса вантажного вагона (рис. 18, 19, *а*).
- 2. Поперечні профілі колеса та рейки являють собою замкнуті контури, що складаються з відрізків та дуг кола. Перетворити замкнуті контури в замкнуту полілінію.
- 3. Поперечний профіль рейки повернути під ухил 1:20. На середину поверхні катання рейки встановити поверхню катання колеса середнім кругом (рис. 19, *б*).
- 4. Викликати команду «*Выдавливание*». Виділити замкнену полілінію поперечного профіля рейки та натиснути ENTER. У командному рядку задати висоту видавлювання 500 мм та натиснути ENTER. Утворилося тіло – об'ємна рейка.
- 5. Викликати команду «*Поворот*». Виділити замкнену полілінію поперечного профіля колеса та натиснути ENTER. Вказати початкову та кінцеву точку осі обертання колеса та натиснути ENTER. Утворилося тіло – об'ємне колесо.
- 6. У меню команд вибрати «*Вид*» «*Визуальные стили*» «*Концептуальный*».
- 7. У меню команд вибрати «*Вид» «Орбита*» «*Свободная орбита*».
- 8. Для повернення в початкову систему координат в меню команд вибрати «*Вид» – «3D виды» – «Вид в плане*» – «*Текущая ПСК*».
- 9. Для повернення до каркасного зображення: у меню команд вибрати «*Вид» – «Визуальные стили*» – «*2D каркас*».

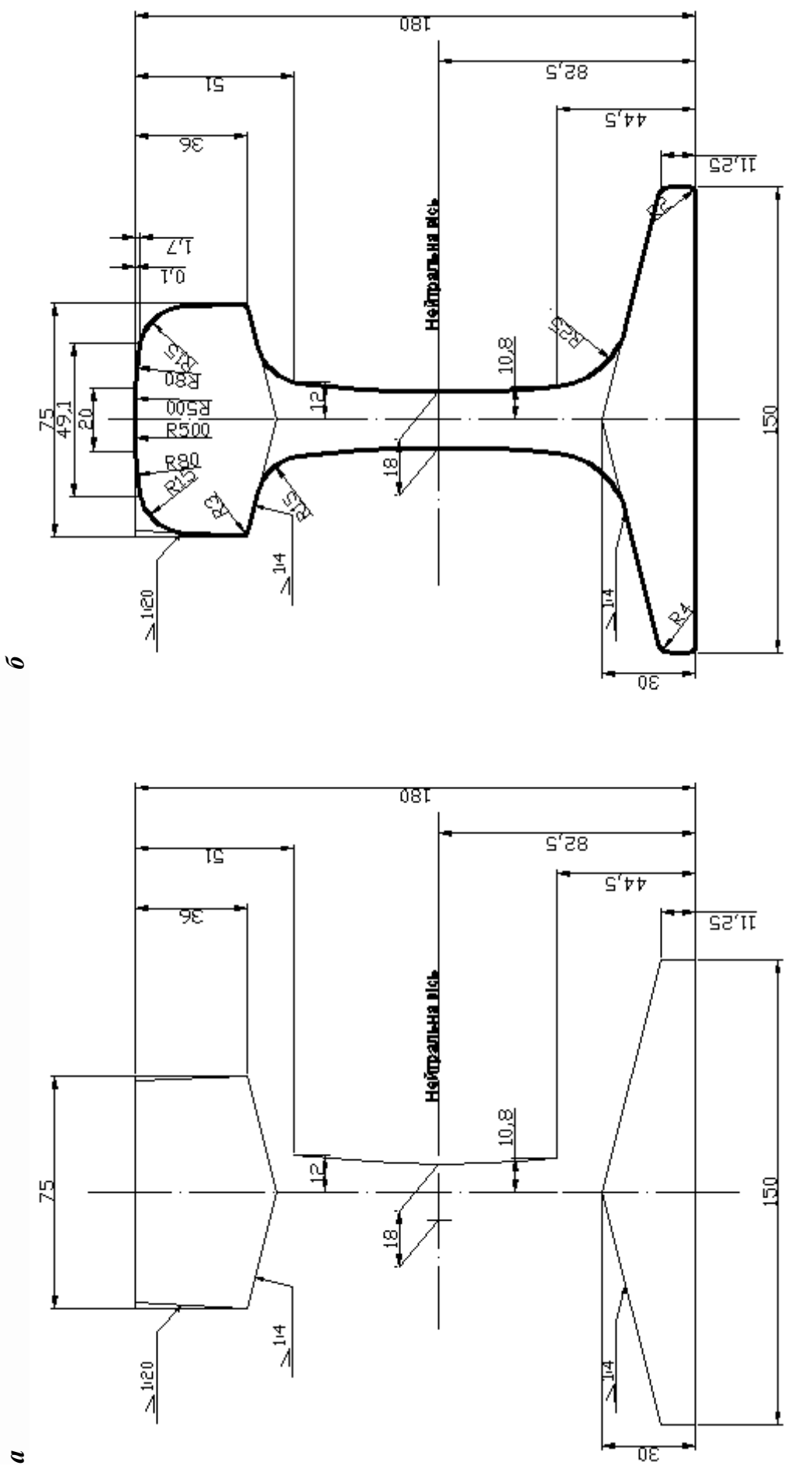

Рис. 18. Поперечний профіль рейки типу Р65 Рис. 18. Поперечний профіль рейки типу Р65

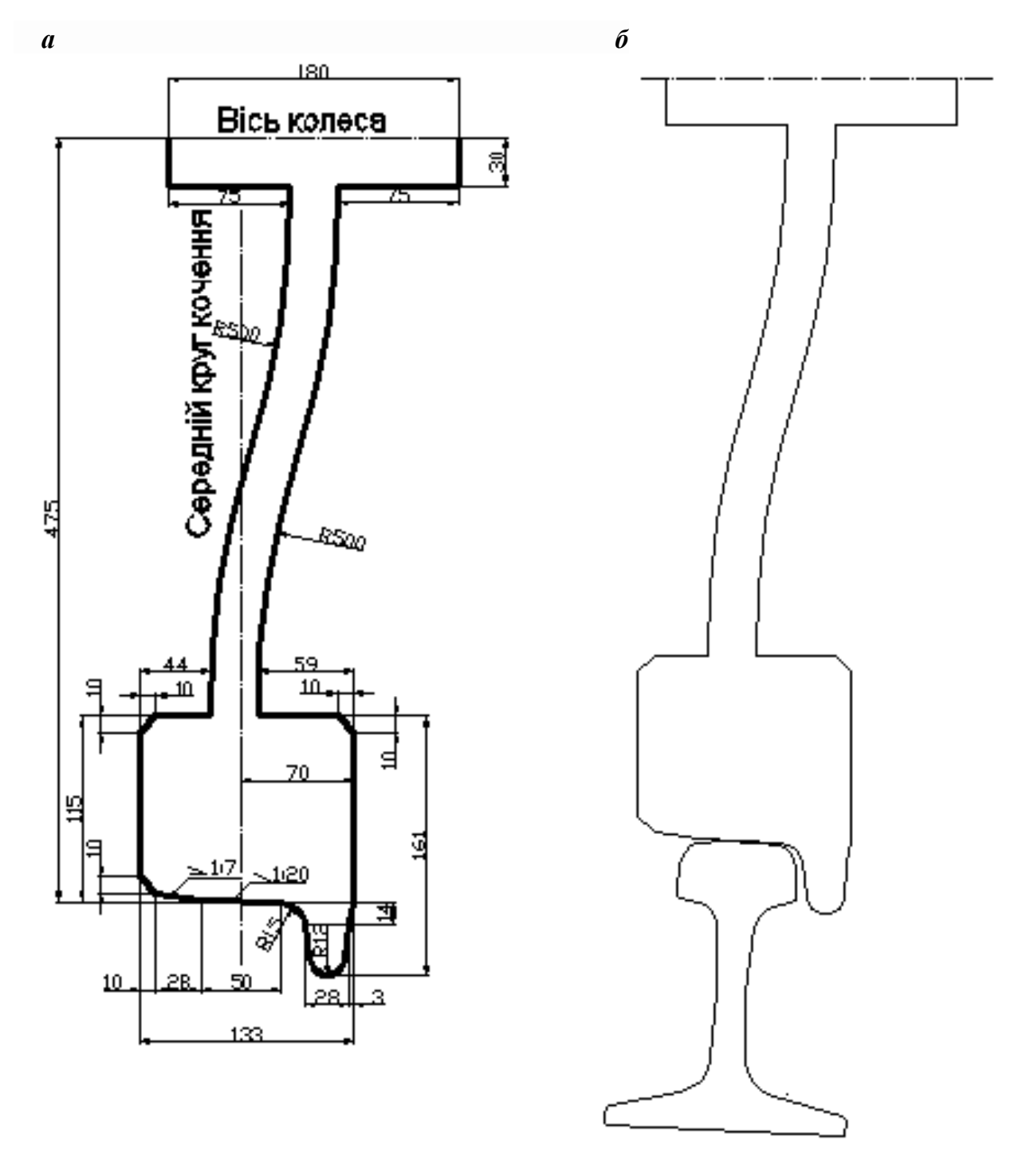

Рис. 19. Поперечний профіль колеса вантажного вагона

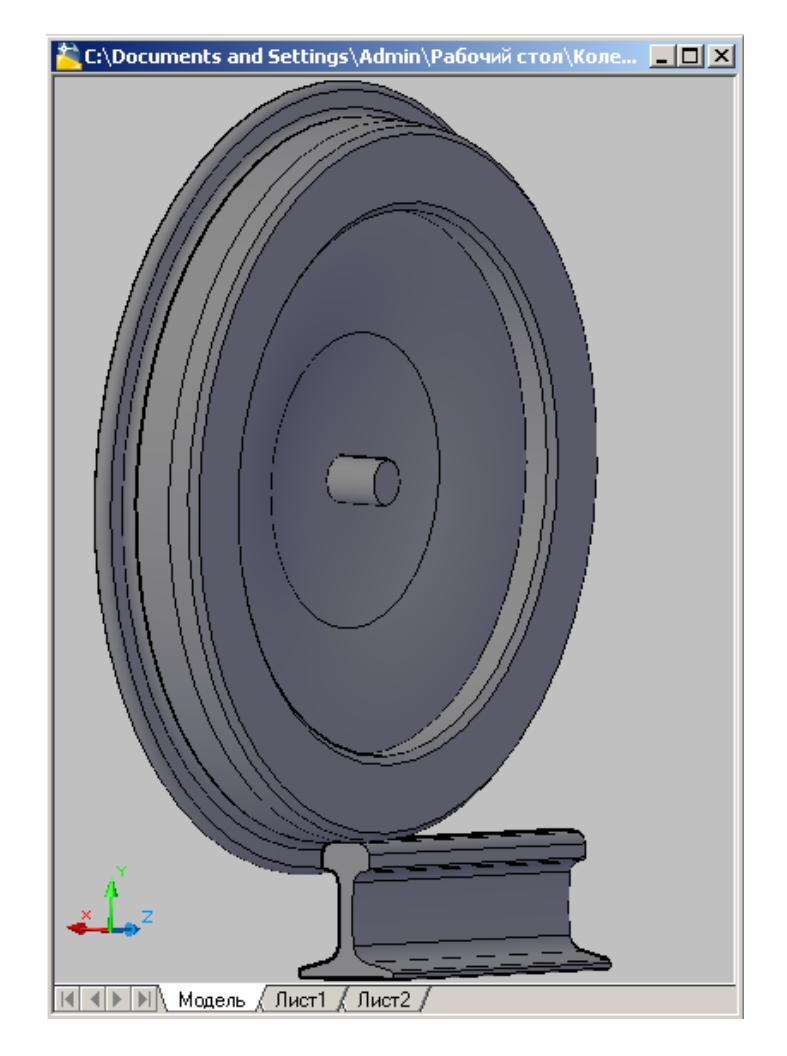

Рис. 20. Просторова модель контакту колеса та рейки

### ПРАКТИЧНЕ ЗАНЯТТЯ 8

## **ЗАГАЛЬНЕ ПРОГРАМНЕ ЗАБЕЗПЕЧЕННЯ ДЛЯ ПІДГОТОВКИ ЗВІТІВ І ДОПОВІДЕЙ У ВИГЛЯДІ ПРЕЗЕНТАЦІЙ**

**Мета заняття:** набути знання з підготовки звітів у вигляді презентацій. **Завдання:** підготувати слайди презентації за виконаною роботою на практичних заняттях.

# **Теоретичні відомості**

Для підготовки звітів і доповідей у вигляді презентації використовують таку програму, як Microsoft PowerPoint. Ця програма дозволяє демонстраційний матеріал відображати у вигляді рисунків, графіків, таблиць, тексту, аудіо, відео та використовувати ефекти анімації.

Робочий простір програми PowerPoint являє собою набір демонстраційних аркушів. Оформлення інтер'єрного зовнішнього вигляду слайдів здійснюється за допомогою шаблонів оформлення, які розміщені в меню команд «*Формат» – «Оформление слайда*». Конструктивне розміщення назви, тексту, таблиць та графіків на слайді задається за допомогою макетів, які розташовані в меню команд «*Формат» – «Разметка слайда*».

Для створення наступного слайду в меню команд «*Вставка*» необхідно вибрати «*Создать слайд*» або натиснути Ctrl+M.

Щоб розпочати демонстрацію слайдів, необхідно в меню команд «*Показ слайдов*» вибрати «*Начать показ*». Для створення безпосередньо демонстраційного файлу необхідно при збереженні замість розширення \*.ppt задати розширення \*.pps.

«*Управляющие кнопки*», «*Эффекты анимации*», «*Настройка анимации*» та «*Смена слайдов*», що розташовані в меню команд «*Показ слайдов*», надають демонстрації динамічності та жвавості.

# Завдання для самоконтролю

- 1. Створити файл презентації Microsoft PowerPoint. Відкрити створений файл.
- 2. Задати оформлення слайда.
- 3. Дати назву заголовка першого слайда. Як правило, це назва доповіді.
- 4. Дати назву підзаголовка першого слайда. Як правило, це коротка інформація про авторів доповіді.
- 5. Створити вісім слайдів для представлення виконаної роботи на практичних заняттях. Одне практичне заняття має бути представлено одним слайдом.

# **БІБЛІОГРАФІЧНИЙ СПИСОК**

- 1. ДСТУ 1.5:2003 Правила побудови, викладання, оформлення та вимоги до змісту нормативних документів: наказ Держспоживстандарту України від 16 травня 2003 р. № 85. Київ, 2003. 44 с.
- 2. ДСТУ 3008-95 Державний стандарт України. Документація. Звіти у сфері науки і техніки. Структура і правила оформлення.: наказ Держстандарта України № 58 від 23 лютого 1995 р. Київ, 1995. 40 с.
- 3. Інструкція з улаштування та утримання колії залізниць України. ЦП 0269 / Е. І. Даніленко, А. М. Орловський, О. М. Патласов, М. І. Карпов, В. П. Шраменко, О. І. Бєлорусов, В. О. Яковлєв, В. М. Молчанов, К. В. Корноухова, М. Б. Курган, Д. М. Курган, В. М. Твердомед, Р. М. Йосифович, О. О. Сорока. Київ, 2012. 456 с.
- 4. Правила розрахунків залізничної колії на міцність і стійкість. ЦП-0117 : затв. наказом Укрзалізниці від 13.12.2004 р. Київ, 2006. 168 с.

Для нотаток

Для нотаток

Для нотаток

Виробничо-практичне видання

**Арбузов** Максим Анатолійович **Андрєєв** Володимир Сергійович **Губар** Олексій Васильович

# **СУЧАСНІ ІНФОРМАЦІЙНІ ТЕХНОЛОГІЇ В КОЛІЙНОМУ ГОСПОДАРСТВІ**

Методичнi рекомендації до проведення практичних занять

У авторській редакції Комп'ютерна верстка *М. А. Арбузов*

Формат 60х84 1/16. Ум. друк. арк. 2,38. Обл.-вид. арк. 2,40. Тираж 5 пр. Зам. № 65.

Український державний університет науки і технологій Свідоцтво суб'єкта видавничої справи ДК № 1315 від 31.03.2003

> Адреса видавця та дільниці оперативної поліграфії: вул. Лазаряна, 2, Дніпро, 49010